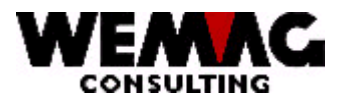

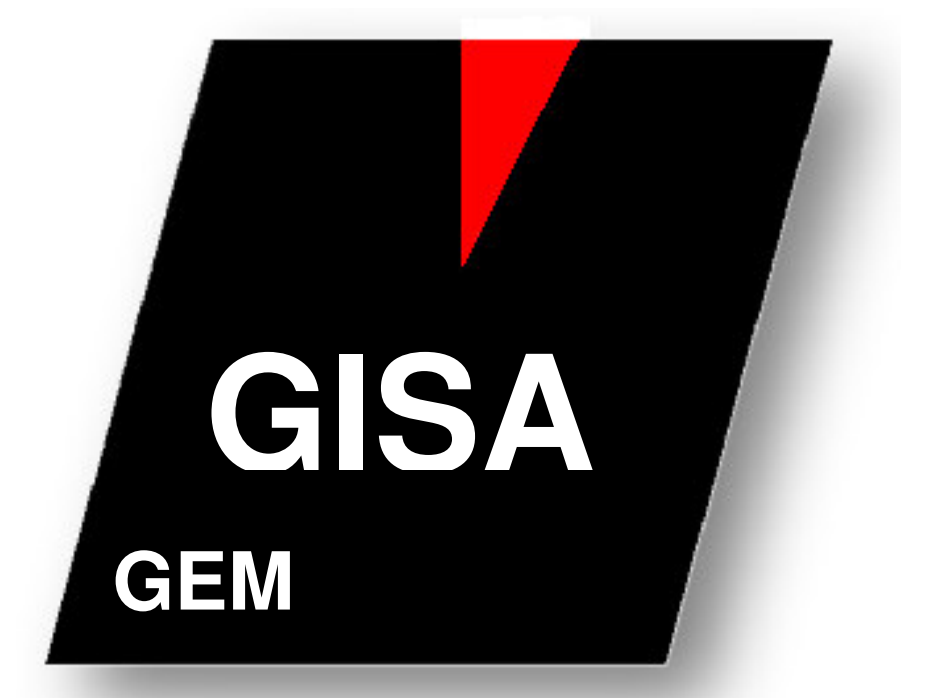

LagerbewirtschaftungundEinkauf

WEMAG Consulting, Bernstrasse 99, Postfach, 3122 Kehrsatz Tel.: 031 960 36 36 FAX: 031 960 36 37 E-mail: info@wemag.ch www.wemag.ch

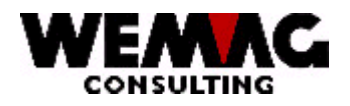

Inhaltsverzeichnis

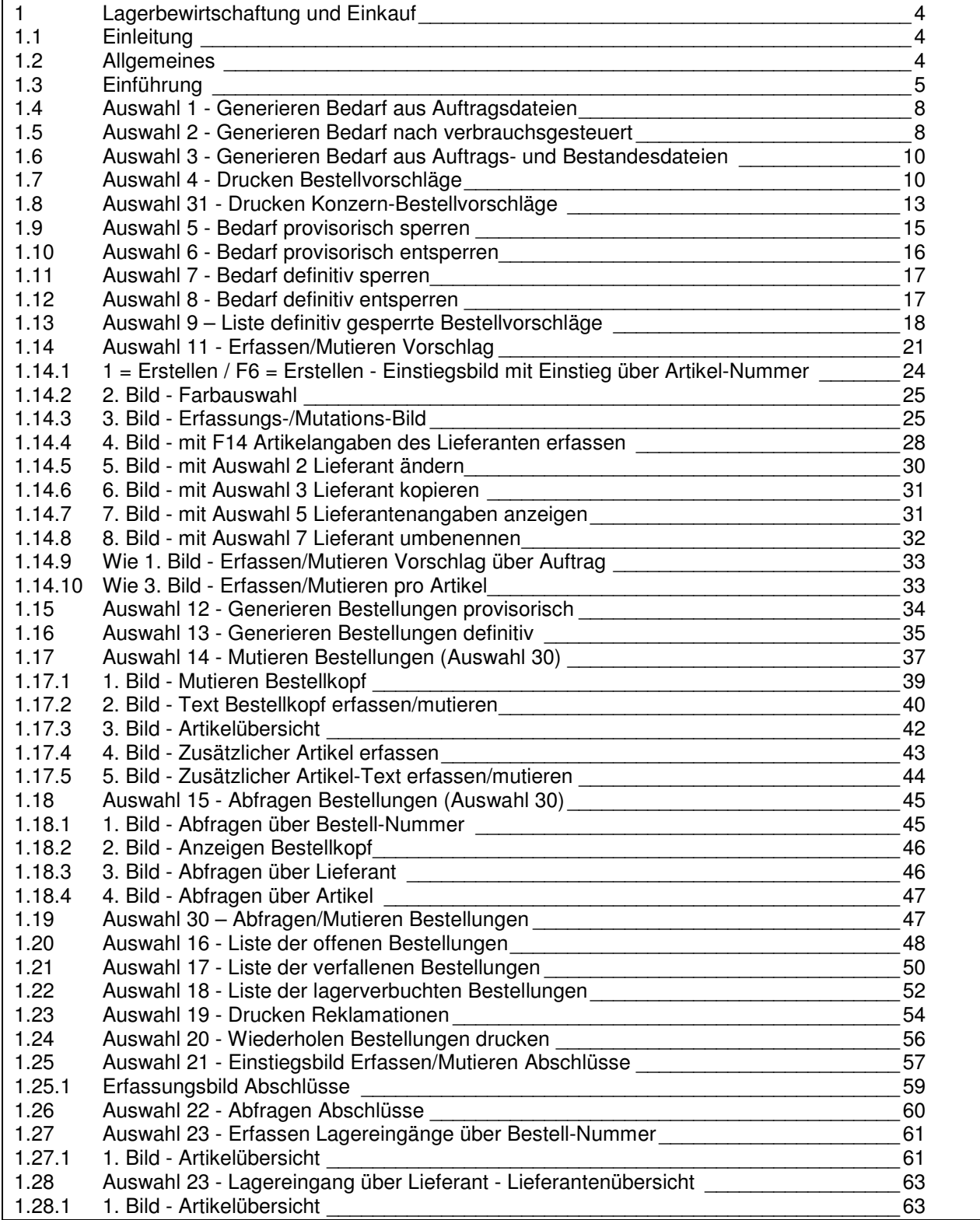

L:\DATEN\Handbuch\GISA400\Einkaufsmodul - Kapitel 16.doc 01.12.05

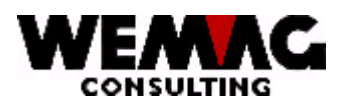

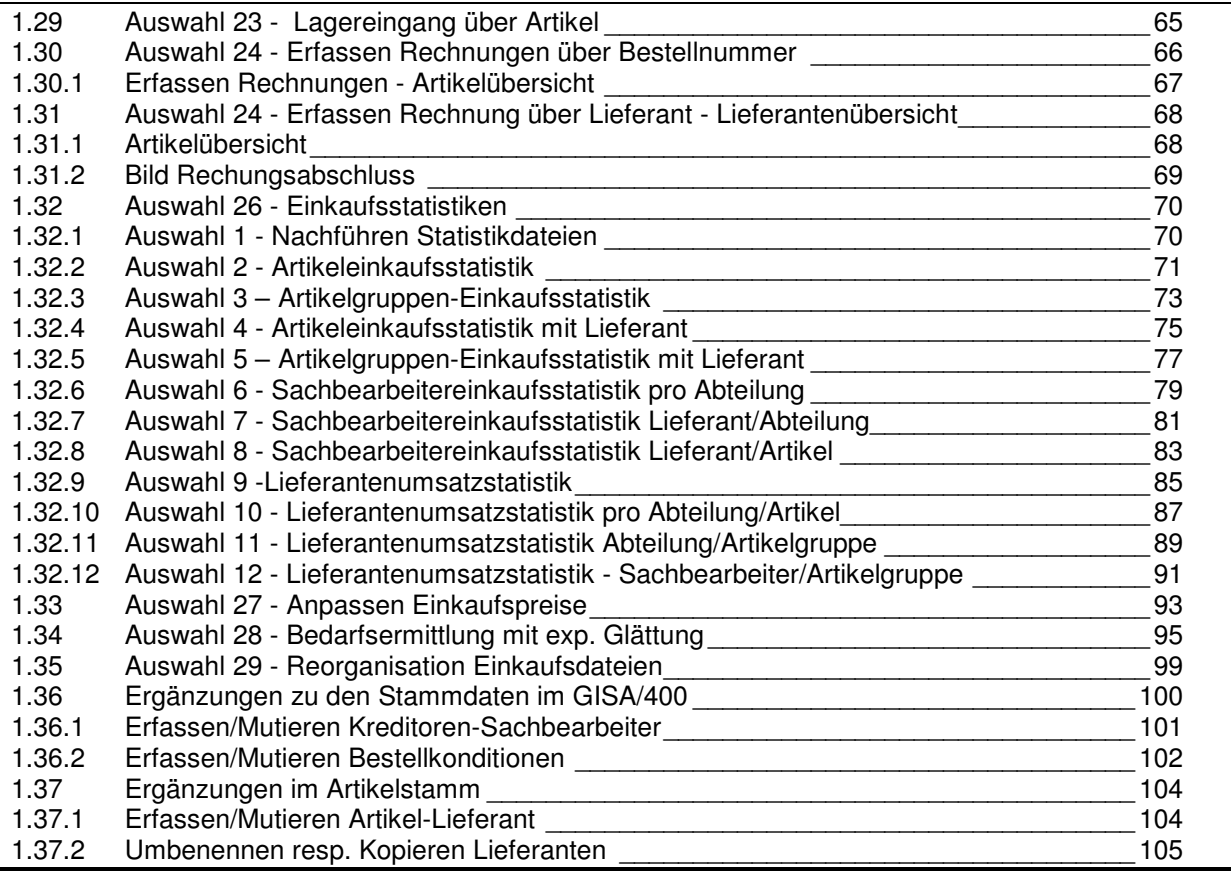

3

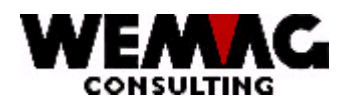

#### Lagerbewirtschaftung und Einkauf  $\blacksquare$

#### $1.1$ Einleitung

Mit dem Einkaufsmodul werden die Aufgaben zwischen Ihnen und Ihren Lieferanten abgedeckt.

Das Einkaufsmodul teilt Ihnen auf Grund der Auftragsverwaltung mit, welchen Artikel Sie beim Lieferanten anfordern müssen. Andere Artikel, die Sie am Lager führen und deren verfügbarer Bestand unter den Bestellpunkt gesunken ist, müssen wieder angefordert werden. Auch diese Anforderung deckt das Einkaufsmodul ab.

Mit dem Einkaufsmodul können Sie Ihre Abschlüsse verwalten. Bestellvorschläge mutieren oder zusätzliche Bestellungen manuell erfassen.

Trifft die Ware vom Lieferanten bei Ihnen ein, werden die Bestellungen verbucht. Mit dem Verbuchen werden in Ihrer Bestandesdatei, resp. der Zeitachse, die Lieferantenangaben. Datum der Lieferung und die gelieferte Menge nachgeführt. Selbstverständlich werden die Bestellmenge und die Zugänge ebenfalls neu berechnet

Die Einkäufe können statistisch ausgewertet werden.

Die Applikation erlaubt mehrere Arten der Verarbeitung, nämlich auf Stufe einer Firma, z.B. 01, 02, etc., auf Stufe Werk oder auf Stufe einzelner Abteilungen, z.B. Baumaterial, Sanitär, Wand- und Bodenplatten, etc.,

Das Modul ist noch ausbaubar. Zum Beispiel könnten die Bestellungen statt gedruckt auch direkt via Fax. E-Mail erledigt werden.

#### $1.2$ **Allgemeines**

Das Einkaufs-Modul hat eine Verbindung zur Kreditorenapplikation von SORECO, TI, IRIS sowie die Apos-Kreditoren. Die Lieferanten müssen im Partner- sowie im Kreditorenstamm eröffnet sein.

Die Artikel müssen in der Bestandesdatei oder im Artikelstamm einen gültigen Bewirtschaftungscode und eine gültige Abteilungsnummer enthalten. (Welche Abteilung ist für die Wiederbeschaffung zuständig.)

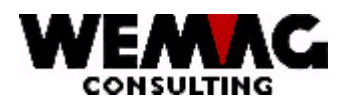

### **GEM – Lagerbewirtschaftung und Einkauf 1988 and 1999 and 5**

#### **1.3 Einführung**

Die Menüpositionen im Einkaufsmodul können in verschiedene Kapitel unterteilt werden. Hier ein kleiner Ablauf innerhalb vom Einkaufsmodul.

#### *Vorbereitung*

Als Vorbereitung müssen in den **Stammdaten** verschiedene Felder erfasst sein.

- 1. Bewirtschaftungscode setzen. Siehe Erläuterungen zum Bewirtschaftungscode
- 2. Bei verbrauchsgesteuerten Artikeln müssen der
	- . Bestellpunkt
	- . Sicherheitsbestand . Mindestbestand erfasst werden.
- 3. Die Verknüpfung Artikel Lieferant muss erfasst werden. Der Lieferant kann auch später bei den Bestellungen noch erfasst werden.

#### *Vorbereitungen im Einkaufsmodul*

4. Zum Erstellen der Bestellvorschläge müssen die Menüpositionen 1 und 2 oder 3 gestartet werden. Diese Positionen müssen nur einmal durchgeführt werden, wenn sie später vom Backgroundmanager nachgeführt werden.

#### *Vorschlag*

- 1. Mit der Menüposition 4 werden die Bestellvorschläge gedruckt.
- 2. Mit der Menüposition 11 können die Bestellvorschläge mutiert oder neue dazu erfasst werden.
- 3. Mit den Menüpositionen 5 9 können die Bestellvorschläge gesperrt und entsperrt werden.

#### *Bestellungen ausdrucken*

- 1. Die Menüposition 11 "Erstellen/Mutieren Vorschlag" erlaubt das Erstellen respektive Mutieren von Bestellvorschlägen.
- 2. Die Menüposition 12 "Generieren Bestellungen provisorisch" oder 13 "Generieren Bestellungen definitiv" sind identisch mit der Menüposition 11 und Auswahl "P" und "D". In der provisorischen Bestellung werden pro Lieferant Bestellungen erstellt.

. In der provisorischen Bestellung können sowohl die Artikel wie auch der Lieferant noch angepasst werden.

. In der definitiven Bestellung können die Artikel noch angepasst werden, der Lieferant jedoch kann nur noch bei externen Bestellungen verändert werden. D.h. bei internen Bestellungen, dies sind Bestellungen an ein eigenes Werk, kann der Lieferant nicht mehr verändert werden,

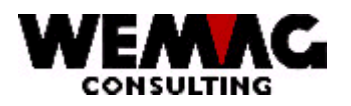

weil für dieses Werk bereits ein Rüstschein ausgedruckt wurde. Bei externen Bestellungen, dies sind Bestellungen an einen Lieferanten, kann der Lieferant noch verändert werden. Mit der definitiven Bestellung wird eine Reservation auf der Zeitachse erstellt und **die Bestellung gedruckt.**

3. Mit der Menüposition 14, 15 und 30 können die gedruckten Bestellungen nochmals mutiert werden. Müssen jedoch anschliessend mit der Menüposition 20 "Wiederholen drucken Bestellungen" ausgedruckt werden.

#### *Listen*

1. Mit den Menüpositionen 16 bis 19 können Rückstandsüberprüfungen durchgeführt werden.

#### *Zusatzprogramme*

1. Die Menüpositionen 21 bis 27 sind zum Erfassen von Abschlüssen, Lagereingängen, Statistiken etc.

#### *Erklärungen zum Bewirtschaftungscode*

Der Bewirtschaftungscode wird in folgender Reihenfolge abgefragt und kann 1. im Auftragsdetail, 2. in der Bestandesdatei, 3. im Werkartikel, 4. im Firmenartikel oder 5. im allgemeinen Artikel definiert werden.

Sie haben die Möglichkeit unter folgenden Bewirtschaftungscoden auszuwählen:

#### **Bewirtschaftungscode 'B' - Bedarfsbewirtschaftet**

Alle Artikel in Ihren Auftragsdateien, die einer Auftragsbestätigung angehören, kommen in den Bestellvorschlag, sofern der Bewirtschaftungscode auf 'B' steht. Diese Artikel werden bestellt, wenn sie Abnehmer für diese Artikel haben.

Trifft die Ware bei Ihnen ein, werden die Angaben in der Bestandesdatei unterhalten.

#### **Bewirtschaftungscode 'A' - Bewirtschaftet gemäss Abschluss**

Haben Sie mit dem Lieferanten zu Jahresbeginn eine Abschlussmenge vereinbart, geben Sie diesem Artikel den Bewirtschaftungscode 'A'. Immer wenn Sie in einem Auftrag einen Artikel mit dem Code 'A' erfasst haben, gelangt er, wie bei 'B', in die Bestellvorschlagsdatei. Die Abschlussmenge nimmt um die gerade eingetroffene Menge ab, wenn diese Lieferung im Lager verbucht wurde. In der Bestandesdatei werden die Artikel 'A' analog den Artikel mit 'B' gehandhabt. Zusätzlich müssen diese Artikel im Programm "erfassen/mutieren Abschlüsse" eröffnet werden, damit die Abschlussbuchhaltung geführt werden kann.

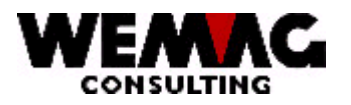

#### **Bewirtschaftungscode 'V' Verbrauchsbewirtschaftet**

Alle verbrauchsgesteuerten Artikel gelangen nicht durch die Auftragsdatei, sondern über die Bestandesdatei in den Bestellvorschlag. Bei diesen Artikeln ist der verfügbare Bestand in der Bestandesdatei ausschlaggebend. Sinkt dieser unter den Bestellpunkt, wird ein Bestellvorschlag generiert.

Der verfügbare Bestand wird für die Wiederbeschaffungszeit berechnet.

Beispiel: die Wiederbeschaffungszeit beträgt 20 Tage. Am 5.10.02 wird ein Einkaufslagerlauf gestartet. Es wird der verfügbare Bestand vom 25.10.02 berechnet. Dieser wird für den Vergleich mit dem Bestellpunkt benötigt.

#### Bewirtschaftungscode 'W' - Bedarfs- und erbrauchsbewirtschaftet

Der Bewirtschaftungscode 'W' reagiert wie die Code 'B' respektive 'V' und gelangt sowohl bei einem Auftragslauf als auch bei einem Lagerlauf in den Bestellvorschlag, wenn die Bedingungen dieses Artikels für 'B' und/oder 'V' erfüllt sind

#### **Bewirtschaftungscode ' ' - Siehe nächste Stufe**

Die Suche wird auf der nächsten Stufe kontrolliert. Die Hierarchie ist wie folgt aufgebaut: 1. Auftragsdatei, 2. Bestandesdatei, 3. Werkartikel, 4. Firmenartikel und 5. Allgemeiner Artikel.

#### Bewirtschaftungscode 'N' - KeinEinkaufs-Bewirtschaftung

Dieser Artikel wird nicht via Einkaufsmodul wiederbeschafft.

#### **Bewirtschaftungscode 'Z' - Manuelle Bestellung**

Dieser Artikel wird manuell auf einer Bestellung erfasst.

#### *Konfiguration*

Damit mit dem Einkaufsmodul gearbeitet werden kann, müssen in der Konfiguration vorgängig die Nummern 11'000 bis 11'999 kontrolliert und allenfalls angepasst werden.

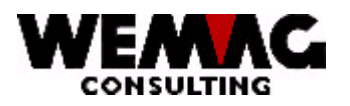

### **GEM – Lagerbewirtschaftung und Einkauf 88 (2008)** 8

#### **1.4 Auswahl 1 - Generieren Bedarf aus Auftragsdateien**

Bei allen Aufträgen mit dem Auftragsartencode ' A' (Auftrag) und Typ 1 + 2 (definitiver Auftrag) werden in den entsprechenden Auftragspositionen das Feld 'Bestellmenge' mit dem Feld 'Bestellmenge im Bestellvorschlag' (=Menge, die beim Lieferanten bestellt wird) verglichen, sofern diese Artikel den Bewirtschaftungscode 'B', 'W' odebestzen. Der Bewirtschaftungscode kann in der Auftragserfassung, im Artikeldetailbild übersteuert werden. Sind diese Mengen identisch, wird der nächste Satz verarbeitet. Ist die Bestellmenge nun grösser als die zur Bestellung beim Lieferanten vorgesehene Menge, wird die Differenz der vorgesehenen Bestellmenge hinzugefügt. Wurde die Bestellung bereits abgeschickt, erfolgt eine Nachbestellung.

Im anderen Fall, die Differenz der vom Kunden bestellten Menge und der Menge im Bestellvorschlag ist negativ, erfolgt eine Annullierung, falls die Bestellung an den Lieferanten bereits unterwegs ist, ansonsten wird der vorhandene Vorschlag angepasst.

Werden die Lieferdaten verändert, werden die Lieferdaten im Bestellvorschlag für diesen Auftrag angepasst.

#### **1.5 Auswahl 2 - Generieren Bedarf nach verbrauchsgesteuert**

In der Bestandesdatei wird bei allen Artikeln kontrolliert, ob es sich um einen verbrauchsgesteuerten Artikel handelt. Ist dies der Fall, wird der verfügbare Bestand berechnet und mit dem Bestellpunkt verglichen. Jeder Artikel hat eine Wiederbeschaffungszeit. Es wird jeweils das Tagesdatum plus die Wiederbeschaffungszeit gerechnet. Nun wird der verfügbare Bestand für diesen Tag berechnet. Auch geplante Aus- und Eingänge sind hier berücksichtigt. Ist diese Menge kleiner als der Bestellpunkt, wird eine Bestellung ausgelöst. Im weiteren wird der effektiv verfügbare Bestand (ohne Bestellbestand) mit dem Mindestbestand verglichen. Ist dieser darunter gefallen, erscheint dieser Artikel auf einer Liste. Dasselbe wird schliesslich noch mit dem Sicherheitsbestand getestet. Auch hier wird eine Liste gedruckt, wenn solche Artikel gefunden werden.

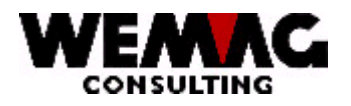

#### Schema für den Bestellvorschlag

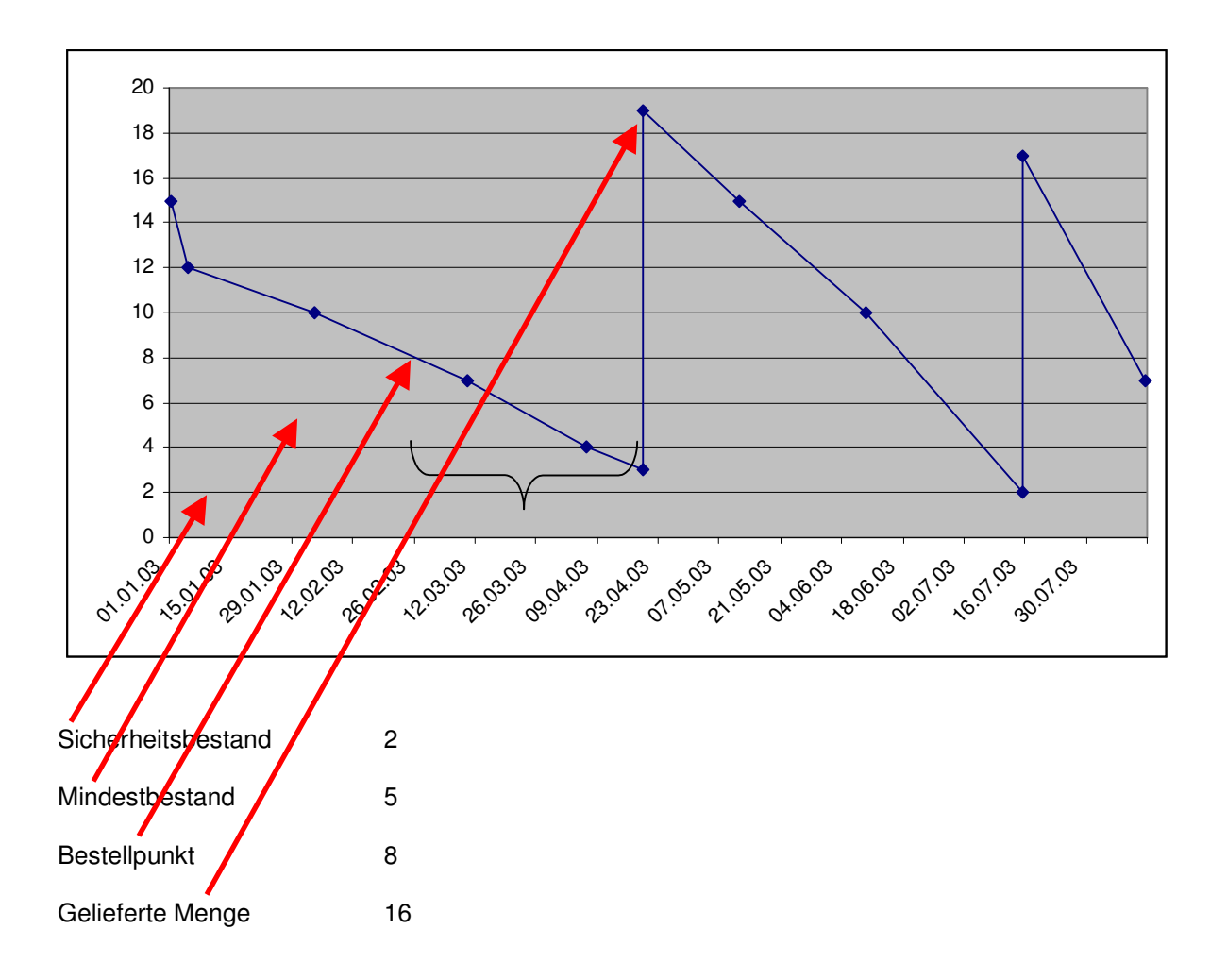

Bestellpunkt = bei dieser Menge wird bestellt

= Wiederbeschaffungszeit/Eindeckungszeit in Tagen/Lieferfrist (Anzahl Tage zwischen Bestelldatum und Lieferdatum

Mindestbestand = minimaler Bestand als Reserve

Sicherheitsbestand = Menge zur Überbrückung bei Lieferverzug

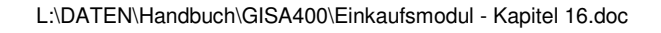

9

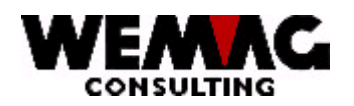

### **1.6 Auswahl 3 - Generieren Bedarf aus Auftrags- und Bestandesdateien**

Die beiden oben erklärten Programme werden hintereinander ausgeführt.

#### **1.7 Auswahl 4 - Drucken Bestellvorschläge**

Dieses Programm dient dazu, eine Liste der Bestellvorschläge aus der Bestellvorschlagsdatei zu drucken. Sie haben auf dem Auswahlbild folgende Selektions-Möglichkeiten:

#### **\* Firma -von/-bis (A2):**

Eingabe einer gültigen Firmennummer, die vorgängig in der Firmentabelle definiert sein muss. Wird keine Eingabe gemacht, werden alle vorhandenen Firmen ausgewählt.

#### **\* Werk -von/-bis (A3):**

Eingabe einer gültigen Werksnummer, die vorgängig in der Parameterverwaltung definiert sein muss. Wird keine Selektion gemacht, so werden alle vorhandenen Werke ausgewählt.

#### **\* Abteilung -von/-bis (A2):**

Eingabe einer gültigen Abteilungsnummer, die vorgängig in der Parameterverwaltung definiert sein muss. Wird keine Selektion gemacht, so werden alle vorhandenen Abteilungen ausgewählt.

#### **\* Artikelnummer -von/-bis (N8/0):**

Eingabe einer gültigen Artikelnummer. Wird keine Selektion gemacht, so werden alle vorhandenen Artikel ausgewählt.

#### **\* Lieferant -von/-bis (N6/0):**

Eingabe einer gültigen Lieferantennummer. Wird keine Selektion gemacht, so werden alle vorhandenen Lieferanten ausgewählt.

#### **\* Auftrag -von/-bis (N6/0):**

Eingabe einer gültigen Auftragsnummer. Wird keine Selektion gemacht, so werden alle vorhandenen Aufträge ausgewählt.

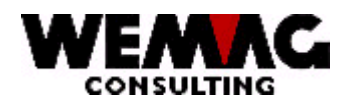

#### **\* Bestelldatum (N6/0):**

Jeder Vorschlag wird mit einem Bestellauslösedatum versehen. Dies setzt sich für auftragsbezogene Bestellungen wie folgt zusammen:

Lieferdatum zum Kunden ./. Wiederbeschaffungszeit ./. Sicherheitstage = Bestellauslösedatum. Bei verbrauchsbezogenen Bestellung ist das Tagesdatum das Bestellauslösedatum. Es werden jene Bestellungen berücksichtigt, deren Lieferdatum kleiner oder gleichem dem hier

eingegebenen Datum entspricht.

Wird keine Selektion gemacht, so werden alle vorhandenen Bestellungen ausgewählt.

#### **\* Bewirtschaftungscode (A1):**

Eingabe eines gültigen Bewirtschaftungscodes. Wird keine Selektion gemacht, so werden alle Bewirtschaftungscode berücksichtigt.

#### **\* Code Lager/Transit (A1):**

Eingabe eines gültigen Lager-/Transitcodes ('L' oder 'T'). Wird keine Selektion gemacht, so werden alle Lager-/Transitcode berücksichtigt.

#### **\* Code E-/H-Ware (A1):**

Eingabe eines gültigen E-/H-Warencodes. Wird keine Selektion gemacht, so werden alle E-/H-Warencode berücksichtigt.

#### **\* Detail-Liste (J/N):**

Wünschen Sie eine detailliert Liste (jeder Artikel wird ausgedruckt) geben Sie 'J', ansonsten geben Sie 'N' ein.

#### **\* Rekap-Liste (J/N):**

Soll nach der Bestellvorschlagsliste eine Rekapitulation (Zusammenzüge pro Lieferant mit Umsatz und Menge) gedruckt werden, geben Sie 'J' ein, ansonsten geben Sie 'N' ein.

#### **\* Sortierung (N1/0):**

folgende Eingaben sind möglich:

0 = Firma, Abteilung, Artikel-Nr., Farbe, Ausführung, Bearbeitungs- Nr. (Auftrag)

- 1 = Firma, Abteilung, Lieferant, L/T, Bearbeitungs-Nr. (Auftrag)
- 2 = Firma, Abteilung, Artikel-Nr., Bearbeitungs-Nr. (Auftrag), Farbe, Ausführung
- 3 = Firma, Abteilung, Bearbeitungs-Nr., Lieferant, Artikel-Nr.

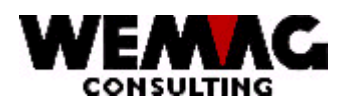

#### **\* Druckernummer (N2/0):**

Hier muss die GISA-Druckernummer erfasst werden. Die Eingabe wird geprüft. Die hier eingegebene Druckernummer muss vorgängig unter dem Menü Installation erfasst worden sein.

#### **\* Anzahl Kopien (N2/0):**

Die gültigen Eingaben sind 01 bis 99. Das Programm schlägt 1 Exemplar vor.

#### **\* Anzahl Leerzeilen (N1/0):**

Hier kann bestimmt werden, ob beim Ausdruck zwischen jeder Zeile, keine, eine oder mehrere Leerzeilen gemacht werden sollen. Mögliche Eingaben sind 0 bis 4.

### **\*\* Funktionstaste 3 - Ende**

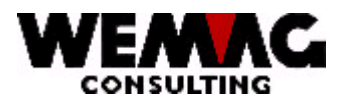

#### **1.8 Auswahl 31 - Drucken Konzern-Bestellvorschläge**

Dieses Programm dient dazu, eine Liste der Konzern-Bestellvorschläge aus der Bestellvorschlagsdatei zu drucken. Sie haben auf dem Auswahlbild folgende Selektions-Möglichkeiten:

#### **\* Firma -von/-bis (A2):**

Eingabe einer gültigen Firmennummer, die vorgängig in der Firmentabelle definiert sein muss. Wird keine Eingabe gemacht, werden alle vorhandenen Firmen ausgewählt.

#### **\* Werk -von/-bis (A3):**

Eingabe einer gültigen Werksnummer, die vorgängig in der Parameterverwaltung definiert sein muss. Wird keine Selektion gemacht, so werden alle vorhandenen Werke ausgewählt.

#### **\* Abteilung -von/-bis (A2):**

Eingabe einer gültigen Abteilungsnummer, die vorgängig in der Parameterverwaltung definiert sein muss. Wird keine Selektion gemacht, so werden alle vorhandenen Abteilungen ausgewählt.

#### **\* Artikelnummer -von/-bis (N8/0):**

Eingabe einer gültigen Artikelnummer. Wird keine Selektion gemacht, so werden alle vorhandenen Artikel ausgewählt.

#### **\* Lieferant -von/-bis (N6/0):**

Eingabe einer gültigen Lieferantennummer. Wird keine Selektion gemacht, so werden alle vorhandenen Lieferanten ausgewählt.

#### **\* Auftrag -von/-bis (N6/0):**

Eingabe einer gültigen Auftragsnummer. Wird keine Selektion gemacht, so werden alle vorhandenen Aufträge ausgewählt.

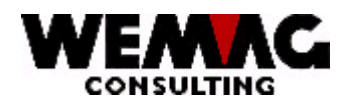

#### \* Bestelldatum (N6/0):

Jeder Vorschlag wird mit einem Bestellauslösedatum versehen. Dies setzt sich für auftragsbezogene Bestellungen wie folgt zusammen:

Lieferdatum zum Kunden ./. Wiederbeschaffungszeit ./. Sicherheitstage = Bestellauslösedatum. Bei verbrauchsbezogenen Bestellung ist das Tagesdatum das Bestellauslösedatum.

Es werden jene Bestellungen berücksichtigt, deren Lieferdatum kleiner oder gleichem dem hier eingegebenen Datum entspricht.

Wird keine Selektion gemacht, so werden alle vorhandenen Bestellungen ausgewählt.

#### \* Bewirtschaftungscode (A1):

Eingabe eines gültigen Bewirtschaftungscodes. Wird keine Selektion gemacht, so werden alle Bewirtschaftungscode berücksichtigt.

#### \* Code Lager/Transit (A1):

Eingabe eines gültigen Lager-/Transitcodes ('L' oder 'T'). Wird keine Selektion gemacht, so werden alle Lager-/Transitcode berücksichtigt.

#### \* Code E-/H-Ware (A1):

Eingabe eines gültigen E-/H-Warencodes. Wird keine Selektion gemacht, so werden alle E-/H-Warencode berücksichtigt.

#### \* Detail-Liste (J/N):

Wünschen Sie eine detailliert Liste (jeder Artikel wird ausgedruckt) geben Sie ' J', ansonsten geben Sie ' N' ein.

#### \* Rekap-Liste (J/N):

Soll nach der Bestellvorschlagsliste eine Rekapitulation (Zusammenzüge pro Lieferant mit Umsatz und Menge) gedruckt werden, geben Sie 'J' ein, ansonsten geben Sie 'N' ein.

#### \* Sortierung (N1/0):

folgende Eingaben sind möglich:

0 = Firma, Abteilung, Artikel-Nr., Farbe, Ausführung, Bearbeitungs- Nr. (Auftrag)

- 1 = Firma, Abteilung, Lieferant, L/T, Bearbeitungs-Nr. (Auftrag)
- 2 = Firma, Abteilung, Artikel-Nr., Bearbeitungs-Nr. (Auftrag), Farbe, Ausführung
- 3 = Firma, Abteilung, Bearbeitungs-Nr., Lieferant, Artikel-Nr.

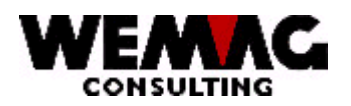

#### **\* Druckernummer (N2/0):**

Hier muss die GISA-Druckernummer erfasst werden. Die Eingabe wird geprüft. Die hier eingegebene Druckernummer muss vorgängig unter dem Menü Installation erfasst worden sein.

#### **\* Anzahl Kopien (N2/0):**

Die gültigen Eingaben sind 01 bis 99. Das Programm schlägt 1 Exemplar vor.

#### **\* Anzahl Leerzeilen (N1/0):**

Hier kann bestimmt werden, ob beim Ausdruck zwischen jeder Zeile, keine, eine oder mehrere Leerzeilen gemacht werden sollen. Mögliche Eingaben sind 0 bis 4.

#### **\*\* Funktionstaste 3 - Ende**

Wird die Funktionstaste 3 betätigt, so wird das Programm abgebrochen. Es erscheint das vorangegangene Bild oder das Menü.

#### **1.9 Auswahl 5 - Bedarf provisorisch sperren**

Stellen Sie aufgrund der Bestellvorschlagsliste fest, dass die Ware für einen ganzen Auftrag heute noch nicht bestellt werden soll, können Sie diesen provisorisch sperren. Die Artikel dieses Auftrages verbleiben nun im Bestellvorschlag, werden aber für diesen Lauf nicht bestellt. Nachdem ein Bastellauf stattgefunden hat, werden diese Positionen wieder aktiviert.

#### **\* Firma (A2):**

Eingabe einer gültigen Firmennummer, die vorgängig in der Firmentabelle definiert sein muss. Die Eingabe der Firmennummer ist obligatorisch.

#### **\* Auftragsnummer (N6/0):**

Eingabe einer gültigen Auftragsnummer. Wird keine Eingabe gemacht, werden alle vorhandenen Bestellungen, welche durch bedarfsgesteuerte Artikel entstanden sind provisorisch gesperrt.

#### **\*\* Funktionstaste 3 - Ende**

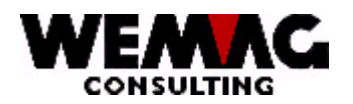

#### **1.10 Auswahl 6 - Bedarf provisorisch entsperren**

Soll ein provisorisch gesperrter Auftrag wieder freigegeben werden, kann er mit dieser Position wieder aktiviert werden.

#### **\* Firma (A2):**

Eingabe einer gültigen Firmennummer, die vorgängig in der Firmentabelle definiert sein muss. Die Eingabe der Firmennummer ist obligatorisch.

#### **\* Auftragsnummer (N6/0):**

Eingabe einer gültigen Auftragsnummer. Wird keine Eingabe gemacht, werden alle gesperrten Auftragsnummern, wieder entsperrt.

#### **\*\* Funktionstaste 3 - Ende**

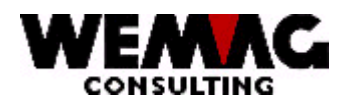

#### **1.11 Auswahl 7 - Bedarf definitiv sperren**

Alle Positionen der gewählten Auftragsnummer werden definitiv gesperrt und verbleiben solange gesperrt, bis sie vom Benutzer wieder entsperrt werden.

Gleicher Ablauf wie provisorisch sperren, jedoch bleibt der Sperrcode bestehen bis er vom Benutzer wieder aktiviert wird.

#### **\* Firma (A2):**

Eingabe einer gültigen Firmennummer, die vorgängig in der Firmentabelle definiert sein muss. Die Eingabe der Firmennummer ist obligatorisch.

#### **\* Auftragsnummer (N6/0):**

Eingabe einer gültigen Auftragsnummer. Wird keine Eingabe gemacht, werden alle vorhandenen Bestellungen, welche durch bedarfsgesteuerte Artikel entstanden sind definitiv gesperrt.

#### **\*\* Funktionstaste 3 - Ende**

Wird die Funktionstaste 3 betätigt, so wird das Programm abgebrochen. Es erscheint das vorangegangene Bild oder das Menü.

#### **1.12 Auswahl 8 - Bedarf definitiv entsperren**

Die definitiv gesperrten Positionen werden wieder entsperrt.

#### **\* Firma (A2):**

Eingabe einer gültigen Firmennummer, die vorgängig in der Firmentabelle definiert sein muss. Die Eingabe der Firmennummer ist obligatorisch.

#### **\* Auftragsnummer (N6/0):**

Eingabe einer gültigen Auftragsnummer. Wird keine Eingabe gemacht, werden alle gesperrten Auftragsnummern, wieder entsperrt.

#### **\*\* Funktionstaste 3 - Ende**

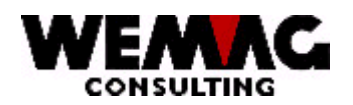

#### **1.13 Auswahl 9 – Liste definitiv gesperrte Bestellvorschläge**

Die definitiv gesperrten Bestellvorschläge können selektiv ausgedruckt werden.

Die Selektion ist identisch wie beim ersten Drucken der Bestellvorschläge.

#### **\* Firma -von/-bis (A2):**

Eingabe einer gültigen Firmennummer, die vorgängig in der Firmentabelle definiert sein muss. Wird keine Eingabe gemacht, werden alle vorhandenen Firmen ausgewählt.

#### **\* Werk -von/-bis (A3):**

Eingabe einer gültigen Werksnummer, die vorgängig in der Parameterverwaltung definiert sein muss. Wird keine Selektion gemacht, so werden alle vorhandenen Werke ausgewählt.

#### **\* Abteilung -von/-bis (A2):**

Eingabe einer gültigen Abteilungsnummer, die vorgängig in der Parameterverwaltung definiert sein muss. Wird keine Selektion gemacht, so werden alle vorhandenen Abteilungen ausgewählt.

#### **\* Artikelnummer -von/-bis (N8/0):**

Eingabe einer gültigen Artikelnummer. Wird keine Selektion gemacht, so werden alle vorhandenen Artikel ausgewählt.

#### **\* Lieferant -von/-bis (N6/0):**

Eingabe einer gültigen Lieferantennummer. Wird keine Selektion gemacht, so werden alle vorhandenen Lieferanten ausgewählt.

#### **\* Auftrag -von/-bis (N6/0):**

Eingabe einer gültigen Auftragsnummer. Wird keine Selektion gemacht, so werden alle vorhandenen Aufträge ausgewählt.

#### **\* Bestelldatum (N6/0):**

Jeder Vorschlag wird mit einem Bestellauslösedatum versehen. Dies setzt sich für auftragsbezogene Bestellungen wie folgt zusammen:

Liederdatum zum Kunden ./. Wiederbeschaffungszeit ./. Sicherheitstage = Bestellauslösedatum. Für verbrauchsbezogene Bestellungen gilt das Tagesdatum als Bestellauslösedatum. Es werden jene Bestellungen berücksichtigt, wenn das Lieferdatum kleiner oder gleichem dem hier

eingegebenen Datum entspricht.

Wird keine Selektion gemacht, so werden alle vorhandenen Bestellungen ausgewählt.

#### L:\DATEN\Handbuch\GISA400\Einkaufsmodul - Kapitel 16.doc 01.12.05

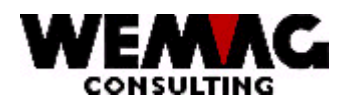

#### \* Bewirtschaftungscode (A1):

Eingabe eines gültigen Bewirtschaftungscodes. Wird keine Selektion gemacht, so werden alle Bewirtschaftungscode berücksichtigt.

#### \* Code Lager/Transit (A1):

Eingabe eines gültigen Lager-/Transitcodes. Wird keine Selektion gemacht, so werden alle Lager-/Transitcode berücksichtigt.

#### \* Code E-/H-Ware (A1):

Eingabe eines gültigen E-/H-Warencodes. Wird keine Selektion gemacht, so werden alle E-/H-Warencode berücksichtigt.

#### \* Detail-Liste (J/N):

Wünschen Sie eine detailliert Liste (jeder Artikel wird ausgedruckt) geben Sie ' J', ansonsten geben Sie ' N' ein.

#### \* Rekap-Liste (J/N):

Soll nach der Bestellvorschlagsliste eine Rekapitulation Zusammenzug pro Lieferant mit Umsatz und Menge) gedruckt werden geben Sie 'J' ein, ansonsten geben Sie 'N' ein.

#### \* Sortierung (N1/0):

folgende Eingaben sind möglich:

- 0 = Firma/Abteilung/Artikel/Farbe + Ausführung/Auftrags-Belegnummer
- 1 = Firma/Abteilung/Lieferant/Lager-Transitcode/Auftrags-Belegnummer
- 2 = Firma/Abteilung/Artikel/Auftrags-Belegnummer/Farbe + Ausführung
- 3 = Firma/Abteilung/Auftrags-Belegnummer/Lieferant/Artikel

#### \* Druckernummer (N2/0):

Hier muss die GISA-Druckernummer erfasst werden. Die Eingabe wird geprüft. Die hier eingegebene Druckernummer muss vorgängig unter dem Menü Installation erfasst worden sein.

#### \* Anzahl Kopien (N2/0):

Die gültigen Eingaben sind 01 bis 99. Das Programm schlägt 1 Exemplar vor.

19

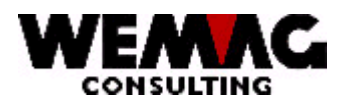

### \* Anzahl Leerzeilen (N1/0):

Hier kann bestimmt werden, ob beim Ausdruck zwischen jeder Zeile, keine, eine oder mehrere Leerzeilen gemacht werden sollen. Mögliche Eingaben sind 0 bis 4.

#### \*\* Funktionstaste 3 - Ende

Wird die Funktionstaste 3 betätigt, so wird das Programm abgebrochen. Es erscheint das vorangegangene Bild oder das Menü.

 $20<sub>2</sub>$ 

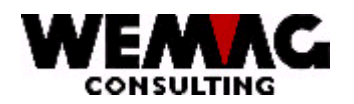

#### **1.14 Auswahl 11 - Erfassen/Mutieren Vorschlag**

Dieses Programm dient der Überarbeitung der Bestellvorschlagsartikel. Hier können auch neue Artikel, die nicht über den Einkaufsautomatismus abgewickelt werden, erfasst werden und gelangen somit auch auf die Bestellung.

Folgende Auswahl-Möglichkeiten stehen Ihnen zur Verfügung:

Grundauswahl:

- 1 = Erstellen
- $2 = \text{Åndern}$
- 3 = Löschen
- 6 = Temporär sperren
- 7 = Temporär entsperren
- $8 =$  Definitiv sperren
- 9 = definitiv entsperren

Erweiterte Auswahl:

#### **? A = Zusatzbestellung**

Alle Artikel des selben Lieferanten in Folge des Artikels welcher als nächster Bestellt werden muss.

#### **? B = Bestand**

Für den ausgewählten Artikel werden die Bestandesfelder wie "Bestand aktuell", "offene Liefer-Bestellungen", "Eingang und Ausgang aus Einkauf und Auftrag" etc. angezeigt.

#### **? C = Ändern Bestand**

Die Bestandesangaben können für den ausgewählten Artikel angepasst werden. Dies sind: . Sicherheitsbestand, Mindestbestand, Bestellpunkt, Mindestbestellmenge, Maximale Lagermenge, Eindeckungszeit in Tagen etc.

#### **? D = Def. Bestellung**

Für den ausgewählten Artikel wird eine definitive Bestellung generiert.

Gemäss den verschiedenen Konfigurationseintragungen werden Tests veranlasst. Es wird z.B. geprüft, ob Artikel noch an einem andern Lager (Werk) verfügbar sind, ob Konzern-Bestellungen zwingend sind, ob der maximale Rabatt erreicht wird und somit der beste Preis berechnet werden kann. Wird ein Test nicht erfüllt, so wird in der Bestellung eine Bemerkung hinterlegt. Diese Bemerkung kann mit der Auswahl "30 – Abfragen/Mutieren Bestellungen" auf dem Menü Einkauf angeschaut werden. Vor der Bestellung kann die Auswahl "B = Bemerkung" eingegeben werden.

#### **? E = Zeitachse**

Das Programm verzweigt in die Zeitachse des ausgewählten Artikels.

L:\DATEN\Handbuch\GISA400\Einkaufsmodul - Kapitel 16.doc 01.12.05

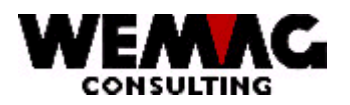

#### **? F = Rohmaterial Prod.**

Bei Produktions-Artikel kann aufgelistet werden, welche Rohmaterialien verwendet werden.

#### **? K = Erhöhen Nachbearbeitung / M = Reduzieren Nachbearbeitung**

Bei Produktions-Artikel kann hier die Nachbearbeitung wie hobeln, schleifen, lackieren etc. erfasst werden. Diese Arbeiten werden später auf dem Produktionsvorschlag ausgedruckt.

#### **? L = Auswahl Lieferant**

Für die Bestellung wird der Lieferant aus dem Artikelstamm übernommen, mit der Auswahl "L" kann ein anderer Lieferant zugewiesen werden.

#### **? P = Prov. Bestellung**

Mit der Auswahl "P" kann eine provisorische Bestellung erstellt werden. Diese Bestellung erhält den Statuscode "D = provisorische Bestellung" oder "C = provisorische Annulation" und kann anschliessend mit der Auswahl "30 – Abfragen/Mutieren Bestellungen" bearbeitet werden.

#### **? Q = Prod. kopieren von**

Mit der Auswahl "Q" wird das Rohmaterial aus dieser Bestellung auf weitere Bestellungen kopiert.

#### **? R = Prod. kopieren nach**

Mit der Auswahl "R" wird das Rohmaterial der Bestellung, welche mit der Auswahl "Q" markiert wurde in die Bestellung mit der Auswahl "R" kopiert. Es können mehrere Bestellungen mit der Auswahl "R" gekennzeichnet werden.

#### **? S = Statistik-Verkauf**

Mit der Auswahl "S" wird die Verkaufsstatistik pro Artikel und Periode angezeigt.

#### **? T = Lagerplatz-Daten kopieren von**

Mit der Auswahl "T" werden die Lagerplatz-Daten aus dieser Bestellung auf eine weitere Bestellung kopiert.

#### **? U = Lagerplatz-Daten kopieren nach**

Mit der Auswahl "U" werden die Lagerplatz-Daten der Bestellung, welche mit "T" markiert wurde in die Bestellung mit der Auswahl "U" kopiert. Es können mehrere Bestellungen mit der Auswahl "U" gekennzeichnet werden.

L:\DATEN\Handbuch\GISA400\Einkaufsmodul - Kapitel 16.doc 01.12.05

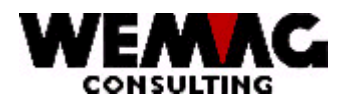

#### **? V = Verbuchen**

Mit der Auswahl "V" werden Artikel, welche in Eigenproduktion hergestellt wurden, verbucht. Beim Verbuchen kann die effektiv erstellt Menge erfasst resp. angepasst werden und die Menge wird damit in den Lagerbestand übernommen.

#### **? W = Produktionsbearbeitung**

Mit der Auswahl "W" können die Auftragspositionen für den Druck des Produktionsvorschlages aktiviert respektive deaktiviert werden.

#### **? Y = Drucken Produktionsvorschlag**

Mit der Auswahl "Y" können die Auftragspositionen des Produktionsvorschlages ausgedruckt werden.

#### **? Z = Abfragen Lagerbestand**

Mit der Auswahl "Z" kann der Bestand Lager und der Bestand verfügbar des ausgewählten Artikels abgefragt werden.

#### **\*\* Funktionstaste 6 – Erstellen neuer Vorschlag (identisch mit Auswahl 1 = Erstellen)**

Wird die Funktionstaste 6 betätigt, so wird ein neuer Bestellvorschlag erstellt.

#### **\*\* Funktionstaste 10 – Einkauf/Produktion**

Mit der Funktionstaste 10 kann zwischen den beiden Programmen Einkauf und Produktion hin und her gewechselt werden.

#### **\*\* Funktionstaste 13 – Bestellvorschlag drucken**

Wird die Funktionstaste 13 betätigt, so erhalten Sie das Bild für das Ausdrucken des Bestellvorschlages.

#### **\*\* Funktionstaste 14 – Produktionsvorschlag**

Wird die Funktionstaste 14 betätigt, so erhalten Sie das Bild für das Ausdrucken des Produktionsvorschlages.

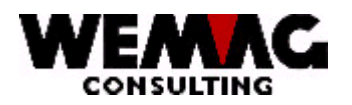

### **1.14.1 1 = Erstellen / F6 = Erstellen - Einstiegsbild mit Einstieg über Artikel-Nummer**

#### **\* Firma (A2):**

Eingabe einer gültigen Firmennummer, die vorgängig in der Firmentabelle definiert sein muss. Die Eingabe der Firmennummer ist obligatorisch.

#### **\* Werk (N3/0):**

Eingabe eines gültigen Werkes, welches vorgängig in der Parameterverwaltung definiert sein muss.

#### **\* Abteilung (N2/0):**

Eingabe einer gültigen Abteilungsnummer, die vorgängig in der Parameterverwaltung definiert sein muss. Die Eingabe der Abteilungsnummer ist obligatorisch.

#### **\* Auftragsnummer (N6/0):**

Sollen alle Artikel eines Auftrages verarbeitet werden, geben Sie hier die gewünschte Auftragsnummer ein. Anschliessend werden alle Positionen dieses Auftrages seriell am Bildschirm abgearbeitet.

#### **\* Artikelnummer (N8/0):**

Ist die Artikelnummer bekannt, kann hier direkt eine gültige Artikelnummer eingegeben werden.

Falls die Nummer im Artikelstamm nicht existiert, wird eine Fehlermeldung ausgegeben.

#### **\* Artikelmatch 1 bis 3 (A8/A8/A8):**

Ist die Artikelnummer nicht bekannt, kann ein Artikel über den Artikelmatch gesucht werden.

Den empfohlenen Aufbau eines Artikelmatches entnehmen Sie bitte dem Kapitel 3 - Stammdatenverwaltung, Erfassen/Mutieren Artikelstamm.

Falls nur ein Artikel dem eingegebenen Suchbegriff entspricht, wird dieser Artikel ausgewählt. Entsprechen mehr als ein Artikel dem Suchbegriff, so erscheint das Artikelauswahlbild.

Entspricht kein Artikel dem Suchbegriff, wird eine Fehlermeldung ausgegeben.

#### **\* Serieverarbeitung (J/N):**

Der Standardwert ist 'N', d.h. Sie definieren selbst den gewünschten Artikel. Geben Sie 'J', so wird vom Programm automatisch die nächste Artikel- resp. Auftragsnummer zum Mutieren ausgegeben.

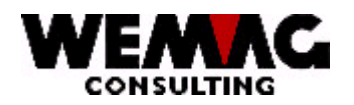

#### **\*\* Funktionstaste 3 - Ende**

Wird die Funktionstaste 3 betätigt, so wird das Programm abgebrochen. Es erscheint das vorangegangene Bild oder das Menü.

#### **\*\* Funktionstaste 9 - Erfassen**

Normalerweise sind Sie im Änderungs-Modus, wollen Sie jedoch eine Bestellung erfassen, welche noch nirgends vorhanden ist, so drücken Sie die Funktionstaste 9, damit Sie sich im Erfassungs-Modus befinden. Drücken Sie wieder die Funktionstaste 9, kehren Sie zurück zum Änderungs-Modus.

#### **1.14.2 2. Bild - Farbauswahl**

Dieses Bild erscheint nur, wenn Sie einen Artikel mutieren, welcher eine Farbe oder eine Ausführung hat.

Wählen Sie die gewünschte Farbe aus.

#### **\*\* Funktionstaste 12 - Zurück**

Wird die Funktionstaste 12 betätigt, so kehrt das Programm zum vorangegangenen Bild zurück.

#### **1.14.3 3. Bild - Erfassungs-/Mutations-Bild**

Im oberen Teil des Bildes befinden sich Informationen, welche nicht verändert werden können.

#### **\* Baustelle (N6/0):**

Eingabe einer gültigen Baustellennummer. Dies ist nur bei Neuerfassungen ohne GISA-Beleg möglich. Bei auftragsgezogenen Vorschlägen (GISA-Beleg ist vorhanden) wird die Baustelle via interne Auftragsnummer aus der Auftragsverwaltung ermittelt.

#### **\* Baustellen-Match (A20):**

Ist die Baustellennummer nicht bekannt, kann eine Baustelle auch über einen Suchbegriff gefunden werden. Geben Sie die gewünschte Baustelle ein.

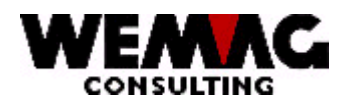

#### **\* Lieferantennummer (N6/0):**

Hier erscheint die definierte Lieferantennummer aus dem Artikelstamm. Der Lieferant kann über die Lieferantennummer oder über Match geändert werden. Falls nötig geben Sie eine gültige Lieferantennummer ein. Die Eingabe eines Lieferanten ist obligatorisch.

#### **\* Lieferanten-Match Kurzbezeichnung und Ort (A20):**

Ist die Lieferantennummer nicht bekannt, kann ein Lieferant auch über einen Suchbegriff gefunden werden. Geben Sie den gewünschten Lieferanten ein.

#### **\* Lieferadressnummer (N6/0):**

Entspricht die Lieferadresse nicht der im Firmen/Werkstamm hinterlegten Lieferadresse, kann eine gültige Partnernummer (= neue Adresse) eingegeben werden.

#### **\* Lieferadress-Match und Ort (A20):**

Ist die Partnernummer für die Lieferadresse nicht bekannt, kann der gewünschte Partner über den Suchbegriff ausgewählt werden.

#### **\* Lieferdatum (N6/0):**

Geben Sie das gewünschte Lieferdatum ein. Die Eingabe eines Lieferdatums ist obligatorisch. Wurde diese Bestellung durch einen Auftrag erstellt, so ist bereits ein Lieferdatum vorhanden, dieses kann jedoch hier noch geändert werden.

#### **\* Datum alpha (A20):**

Das gewünschte Lieferdatum kann hier auch alphanumerisch erfasst werden. Es können z.B. Wochen erfasst werden.

#### **\* Art Lager/Transit (A1):**

Eingabe eines gültigen Lager-/Transitcodes ('L' oder 'T'). Die Eingabe des Lager-/Transitcodes ist obligatorisch.

#### **\* Menge (N10/2):**

Eingabe der gewünschten Bestellmenge.

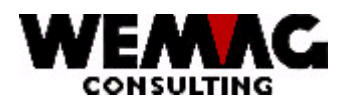

#### **\* Preis (N9/2):**

Eingabe des Kaufpreises. Ist im Artikelstamm ein Kaufpreis definiert und wird hier nichts eingegeben, so wird der Preis aus dem Artikelstamm übernommen. Gilt ein anderer Preis als im Artikelstamm, so muss der Preis hier überschrieben werden.

#### **\* Konditionscode (A2) / Konditionsansatz (N5/2):**

Eingabe eines gültigen Konditionscodes sowie dem dazugehörenden Konditionsansatzes. Sind diese Code bereits im Artikelstamm definiert und wird hier nicht eingegeben, so gelten die Konditionen aus dem Artikelstamm.

#### **\* Lagersektor (A3):**

Haben Sie Ihr Lager in Lagersektoren aufgeteilt, geben Sie hier den Lagersektor des Artikel ein, in dem dieser Artikel im Lager versorgt werden soll (z.B. Reservationslager).

#### **\* Sperrcode ( ):**

Soll die angezeigte Position nicht oder doch noch bestellt werden, kann hier der Sperrcode entsprechend gesetzt oder entfernt werden.

#### **\* Status (A1):**

Der Statuscode kann folgende Werte enthalten:

leer = normal, aktiv  $L =$  gelöscht

Ein gelöschter Artikel wird nicht physisch entfernt, sondern nur für die Löschung vorgesehen. Die physische Entfernung erfolgt erst mit den Reorganisationsprogrammen.

#### **\*\* Funktionstaste 1 - Texte**

Mit der Funktionstaste 1 kann ein zusätzlicher Text zur Position erfasst werden.

#### **\*\* Funktionstaste 3 - Ende**

Wird die Funktionstaste 3 betätigt, so wird das Programm abgebrochen. Es erscheint das vorangegangene Bild oder das Menü.

#### **\*\* Funktionstaste 14 - Artikel-Lieferant**

Mit der Funktionstaste 14 verzweigen Sie zu den Lieferantenangaben. Siehe 4. Bild.

```
L:\DATEN\Handbuch\GISA400\Einkaufsmodul - Kapitel 16.doc 01.12.05
```
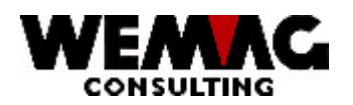

### **1.14.4 4. Bild - mit F14 Artikelangaben des Lieferanten erfassen**

Auf diesem Bild können die Lieferantenartikel-Angaben erstellt, geändert, gelöscht oder angeschaut werden.

Geben Sie in der Kolonne Auswahl die gewünschte Funktion ein.

#### 1 = Erstellen

Wollen Sie neue Lieferantenartikel-Angaben erfassen, geben Sie unter Auswahl die Nummer 1 ein.

#### $2 = \text{Åndern}$

Wollen Sie vorhandene Lieferantenartikel-Angaben ändern, geben Sie unter Auswahl die Nummer 2 ein.

#### 3 = Kopieren

Wollen Sie vorhandene Lieferantenartikel-Angaben kopieren, (diese können später auch mutiert werden, damit kann eine komplette Neuerfassung umgangen werden). Geben Sie unter Auswahl die Nummer 3 ein.

#### 4 = Löschen

Wollen Sie vorhandene Lieferantenartikel-Angaben löschen, geben Sie unter Auswahl die Nummer 4 ein.

#### 5 = Anzeigen

Wollen Sie die vorhandenen Lieferantenartikel-Angaben nur ansehen (es kann kein Feld verändert werden). Geben Sie unter Auswahl die Nummer 5 ein.

#### $7 = 1$ Imbenennen

Wollen Sie vorhandene Lieferantenartikel-Angaben umbenennen, geben Sie unter Auswahl die Nummer 7 ein.

#### A = Lieferantenartikel-Preise

Wollen Sie die Lieferanten-Preise ändern, geben Sie unter Auswahl ein 'A' ein.

#### X = Selektieren

Soll dieser Lieferant in den Vorschlag aufgenommen werden, geben Sie hier ein 'X' ein.

#### **\*\* Funktionstaste 2 - Direkteingabe**

Drücken Sie die Funktionstaste 2, können alle Felder direkt geändert werden. Der Bildschirmaufbau verändert sich.

```
L:\DATEN\Handbuch\GISA400\Einkaufsmodul - Kapitel 16.doc 01.12.05
```
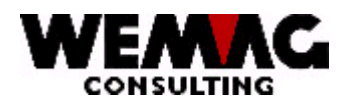

#### \*\* Funktionstaste 3 - Ende

Wird die Funktionstaste 3 betätigt, so wird das Programm abgebrochen. Es erscheint das vorangegangene Bild oder das Menü.

#### \*\* Funktionstaste 4 - Bedienerführung

Befindet sich der Cursor in der Kolonne '?' kann die Funktionstaste 4 betätigt werden. Drücken Sie die Funktionstaste 4, werden alle möglichen Eingaben ausgegeben, die Sie mit der Auswahl 1 selektieren können.

#### \*\* Funktionstaste 5 - Aktualisieren

Mit der Funktionstaste 5 werden erfasste oder geänderte Angaben neu aufbereitet und ausgegeben.

#### \*\* Funktionstaste 6 - Frstellen

Mit der Funktionstaste 6 können neue zusätzliche Lieferantenangaben erfasst werden.

#### \*\* Funktionstaste 23 - weitere Auswahlmöglichkeiten

Mit der Funktionstaste 23 können die weiteren Auswahlmöglichkeiten angezeigt werden. Im ersten Bild werden die Auswahlmöglichkeiten

1 - 7 angezeigt, drücken Sie die Funktionstaste 23, wird auch die Auswahlmöglichkeit 8 angezeigt.

#### \*\* Funktionstaste 24 - weitere Funktionstasten

Mit der Funktionstaste 24 werden die weiteren Funktionstasten angezeigt. Zu den bereits beschriebenen Funktionstasten, stehen auch die Tasten F12 und F22 zur Verfügung.

#### \*\* Funktionstaste 12 - Zurück

Wird die Funktionstaste 12 betätigt, so kehrt das Programm zum vorangegangenen Bild zurück.

#### \*\* Funktionstaste 22 - Gesamtanzeige

Drücken Sie die Funktionstaste 22, fällt die Beschreibung der Funktionstasten weg, und es werden mehr Zeilen mit Daten angezeigt.

29

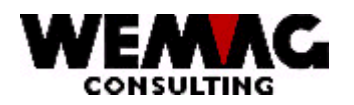

### **GEM – Lagerbewirtschaftung und Einkauf and Australian Strategier (30 kg)**

#### **1.14.5 5. Bild - mit Auswahl 2 Lieferant ändern**

Sie haben bei der Auswahl eine 2 eingegeben, nun können die Artikelangaben geändert werden.

Für die Feldbeschreibung siehe unter 'Ergänzungen im Artikelstamm' 'Unterha Artikel-Lieferant'.

#### **\*\* Funktionstaste 3 - Ende**

Wird die Funktionstaste 3 betätigt, so wird das Programm abgebrochen. Es erscheint das vorangegangene Bild oder das Menü.

#### **\*\* Funktionstaste 4 - Bedienerführung**

Befindet sich der Cursor in der Kolonne '?' kann die Funktionstaste 4 betätigt werden. Drücken Sie die Funktionstaste 4, werden alle möglichen Eingaben ausgegeben, die Sie mit der Auswahl 1 selektieren können.

#### **\*\* Funktionstaste 5 - Aktualisieren**

Mit der Funktionstaste 5 werden erfasste oder geänderte Angaben neu aufbereitet und ausgegeben.

#### **\*\* Funktionstaste 12 - Zurück**

Wird die Funktionstaste 12 betätigt, so kehrt das Programm zum vorangegangenen Bild zurück.

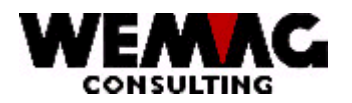

#### **1.14.6 6. Bild - mit Auswahl 3 Lieferant kopieren**

Sie haben bei der Auswahl eine 3 eingegeben, nun können die Artikelangaben kopiert werden. D.h. vorhandene Angaben werden kopiert.

Die Firmen-Nummer sowie die neue Lieferanten-Nummer muss eingegeben werden, ändert die Farbe resp. die Ausführung können diese Code auch eingegeben werden. Mit 'X' kann unter Funktion ausgewählt werden, ob der Lieferanten-Artikel sowie der Lieferanten-Preis auch kopiert werden soll.

#### **\*\* Funktionstaste 3 - Ende**

Wird die Funktionstaste 3 betätigt, so wird das Programm abgebrochen. Es erscheint das vorangegangene Bild oder das Menü.

#### **\*\* Funktionstaste 4 - Bedienerführung**

Befindet sich der Cursor in der Kolonne '?' kann die Funktionstaste 4 betätigt werden. Drücken Sie die Funktionstaste 4, werden alle möglichen Eingaben ausgegeben, die Sie mit der Auswahl 1 selektieren können.

#### **\*\* Funktionstaste 5 - Aktualisieren**

Mit der Funktionstaste 5 werden erfasste oder geänderte Angaben neu aufbereitet und ausgegeben.

#### **\*\* Funktionstaste 12 - Zurück**

Wird die Funktionstaste 12 betätigt, so kehrt das Programm zum vorangegangenen Bild zurück.

#### **1.14.7 7. Bild - mit Auswahl 5 Lieferantenangaben anzeigen**

Sie haben bei der Auswahl eine 5 eingegeben, die vorhandenen Artikelangaben werden angezeigt.

#### **\*\* Funktionstaste 2 - Direkteingabe**

Drücken Sie die Funktionstaste 2, können alle Felder direkt geändert werden. Der Bildschirmaufbau verändert sich.

#### **\*\* Funktionstaste 3 - Ende**

L:\DATEN\Handbuch\GISA400\Einkaufsmodul - Kapitel 16.doc 01.12.05

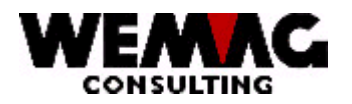

#### **\*\* Funktionstaste 4 - Bedienerführung**

Befindet sich der Cursor in der Kolonne '?' kann die Funktionstaste 4 betätigt werden. Drücken Sie die Funktionstaste 4, werden alle möglichen Eingaben ausgegeben, die Sie mit der Auswahl 1 selektieren können.

#### **\*\* Funktionstaste 5 - Aktualisieren**

Mit der Funktionstaste 5 werden erfasste oder geänderte Angaben neu aufbereitet und ausgegeben.

#### **\*\* Funktionstaste 6 - Erstellen**

Mit der Funktionstaste 6 können neue zusätzliche Lieferantenangaben erfasst werden.

#### **\*\* Funktionstaste 24 - weitere Funktionstasten**

Mit der Funktionstaste 24 werden die weiteren Funktionstasten angezeigt. Zu den bereits beschriebenen Funktionstasten, stehen auch die Tasten F12 und F22 zur Verfügung.

#### **1.14.8 8. Bild - mit Auswahl 7 Lieferant umbenennen**

Sie haben bei der Auswahl eine 7 eingegeben, die vorhandenen Artikelangaben können umbenennt werden. Die Firmen-Nummer, die Lieferanten-Nummer, der Code Farbe sowie der Code Ausführung kann umbenennt werden.

#### **\*\* Funktionstaste 3 - Ende**

Wird die Funktionstaste 3 betätigt, so wird das Programm abgebrochen. Es erscheint das vorangegangene Bild oder das Menü.

#### **\*\* Funktionstaste 4 - Bedienerführung**

Befindet sich der Cursor in der Kolonne '?' kann die Funktionstaste 4 betätigt werden. Drücken Sie die Funktionstaste 4, werden alle möglichen Eingaben ausgegeben, die Sie mit der Auswahl 1 selektieren können.

#### **\*\* Funktionstaste 5 - Aktualisieren**

Mit der Funktionstaste 5 werden erfasste oder geänderte Angaben neu aufbereitet und ausgegeben.

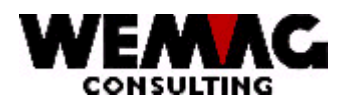

#### **\*\* Funktionstaste 12 - Zurück**

Wird die Funktionstaste 12 betätigt, so kehrt das Programm zum vorangegangenen Bild zurück.

#### **1.14.9 Wie 1. Bild - Erfassen/Mutieren Vorschlag über Auftrag**

Ein Bestellvorschlag kann mit der Auftragsnummer aus der Auftragserfassung mutiert oder erfasst werden. Geben Sie die gewünschte Auftragsnummer ein. Wird eine solche Bestellung überarbeitet, wird der Bewirtschaftungscode nicht mehr berücksichtigt (Code 'B' oder 'V'),sofern es sich um eine Neuerfassung handelt. Die übrigen Eingabe-Möglichkeiten sind identisch mit den Möglichkeiten beim Einstieg über die Artikel-Nummer.

#### **\*\* Funktionstaste 3 - Ende**

Wird die Funktionstaste 3 betätigt, so wird das Programm abgebrochen. Es erscheint das vorangegangene Bild oder das Menü.

#### **\*\* Funktionstaste 9 - Erfassen**

Mit der Funktionstaste 9 kann eine neue Bestellung, die nicht generiert wurde, erfasst werden.

#### **1.14.10 Wie 3. Bild - Erfassen/Mutieren pro Artikel**

Mit F8 erscheint die nächste Position aus dem Auftrag. Die untern Felder können mutiert werden. Weitere Felder siehe 'erfassen/mutieren Vorschlag - Einstieg übeArtikel-Nummer'.

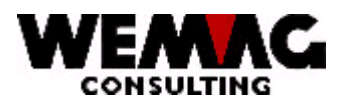

#### $1.15$ Auswahl 12 - Generieren Bestellungen provisorisch

Ist der Bestellvorschlag überarbeitet, können die Bestellungen generiert werden. Dabei erhalten alle Bestellvorschlagssätze, die auf eine Bestellung gelangen sollen, eine Bestellnummer im Bestellvorschlagssatz mit einem dazugehörenden Bestellkopf. Der Rabatt über die ganze Bestellung wird bestimmt. Die Bestellungen werden provisorisch gedruckt. (Formular Standart A4Q). Es erfolgt noch keine Reservation auf der Zeitachse.

Die Auswahl 12 ist identisch mit der Menuposition 11 und der Auswahl "P".

#### \*\* Funktionstaste 3 - Ende

Wird die Funktionstaste 3 betätigt, so wird das Programm abgebrochen. Es erscheint das vorangegangene Bild oder das Menü.

34

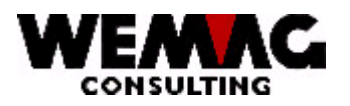

#### **1.16 Auswahl 13 - Generieren Bestellungen definitiv**

Die provisorisch ausgedruckten Bestellungen können nochmals überarbeitet werden. Sind die Bestellungen nun vollständig, werden die Bestellungen definitiv erstellt. (Formular Standart A4H oder Fax oder IBMLINK). Es werden geplante Eingänge auf der Zeitachse erstellt.

Die Auswahl 12 ist identisch mit der Menuposition 11 und der Auswahl "D".

#### **\*\* Funktionstaste 3 - Ende**

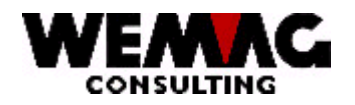

#### **BEISPIEL EINER BESTELLUNG**

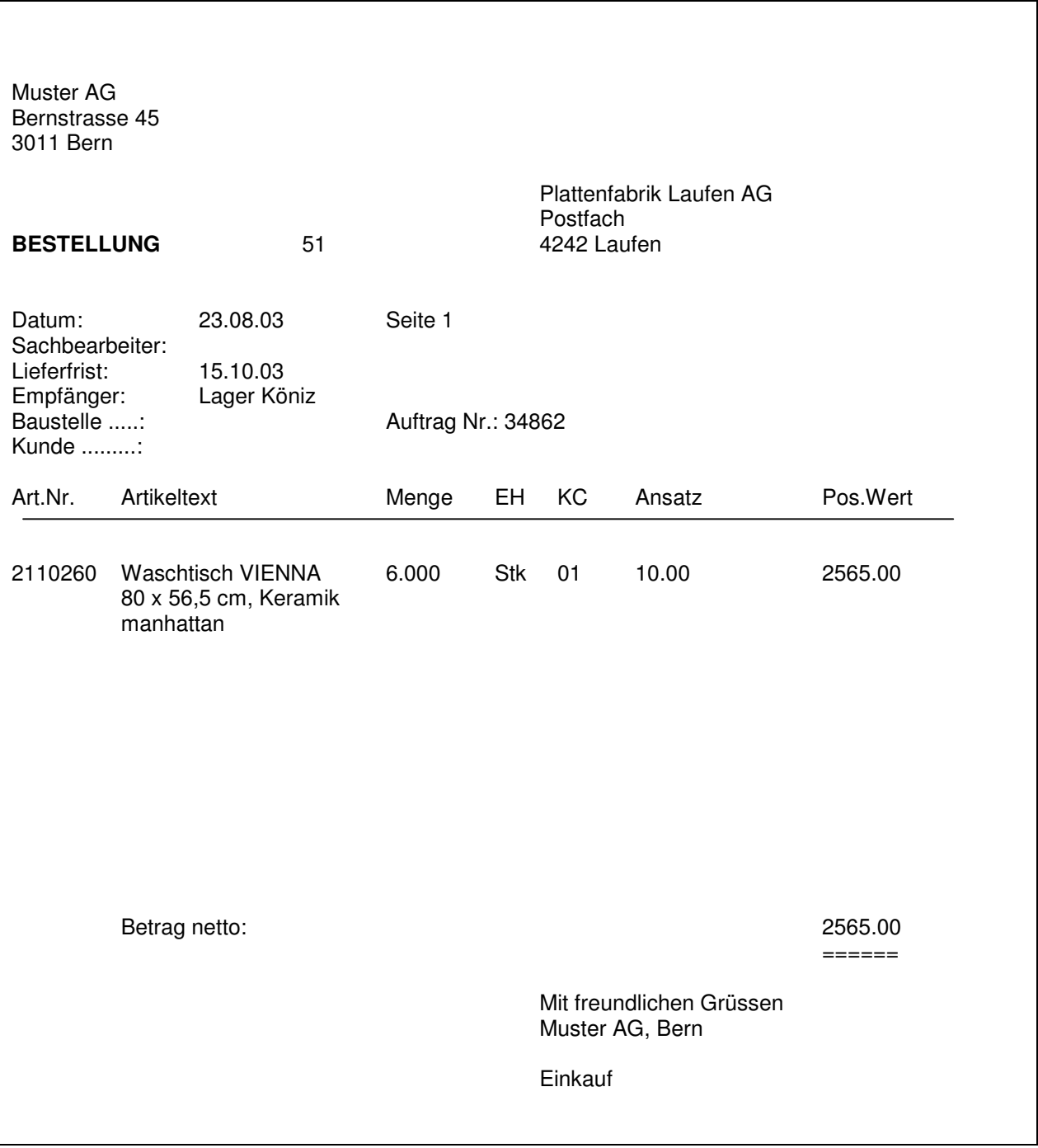

L:\DATEN\Handbuch\GISA400\Einkaufsmodul - Kapitel 16.doc 01.12.05
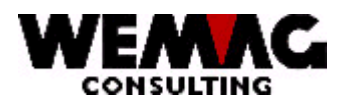

# **1.17 Auswahl 14 - Mutieren Bestellungen (Auswahl 30)**

Auswahl 14 und Auswahl 30 sind identisch, respektive in der Auswahl 30 kann abgefragt und mutiert werden.

Am Besten mutieren Sie Bestellungen nach dem provisorischen Ausdruck, damit die definitiven Bestellungen nur einmal gedruckt werden müssen. Es ist jedoch möglich, auch nach dem Drucken der definitiven Bestellungen, die Bestellungen noch zu mutieren. Diese Bestellungen müssen jedoch anschliessend über das Programm 'Wiederholen Bestellungen drucken' ausgedruckt werden. Sind die Bestellungen provisorisch generiert, können sie nun mit Anfangs- und Schlusstexten ergänzt werden, sowie Detailpositionen können mutiert werden.

Folgende Auswahl-Möglichkeiten stehen Ihnen zur Verfügung:

### *Grundauswahl:*

# **? 2 = Ändern**

Mit der Auswahl "2" können die Kopfangaben einer Bestellung geändert werden. D.h. es kann der Lieferant, die Zahlungskonditionen oder die Sammelbestellnummer geändert werden.

### **? 5 = Anzeigen**

Mit der Auswahl "5" können die Kopfangaben einer Bestellung angeschaut werden.

### *Erweiterte Auswahl:*

### **? B = Bemerkungen**

Wie beim Generieren der Bestellungen unter Auswahl "D" bereits erwähnt, gibt es Gründe, dass Bestellungen noch nicht definitiv bestellt werden sollen – Gründe können z.B. Artikel in einem andern Werk noch verfügbar, maximaler Rabatt noch nicht erreicht etc. sein. Diese Bemerkung kann hier mit der Auswahl "B" angeschaut werden.

### **? C = Sammelbestellung**

Mit der Auswahl "C" werden Sammelbestellungen generiert. D.h. Bestellungen aus mehreren Werken werden auf einer Bestellung zusammengefasst. Mit der Auswahl "C" holt das Programm die nächste freie Sammelbestell-Nummer aus den Firmenangaben. Nun können weitere Bestellungen mit der selben Bestell-Nummer ergänzt werden. Bestellungen mit der selben Bestell-Nummer werden dann beim Erstellen der definitiven Bestellung auf einer Bestellung zusammengefasst. Der Vorteil ist, dass so grössere Stückzahlen bestellt werden können und somit evtl. bessere Konditionen ausgehandelt werden können.

### **? D = Detailpositionen anschauen**

Mit der Auswahl "D" können die Detailpositionen der ausgewählten Bestellung angeschaut werden.

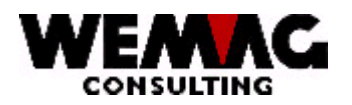

# **? E = Druck Etiketten**

Mit der Auswahl "E" können Etiketten ausgedruckt werden. Es wird pro Bestellposition eine Etikette ausgedruckt. Damit kann die Ware beim Eintreffen etikettiert und somit gekennzeichnet werden.

### **? K = Erfassen Konzernkonditionen**

Mit der Auswahl "K" können Sie Konditionen erfassen, die ausschliesslich für diese Konzernbestellung gelten. Sie wollen beispielsweise für alle Teilbestellungen den Brutto-Preis (PC 01) mit 40 % Rabatt berechnen, so geben Sie in der Auswahl "K" den Konditionscode für Preiscode mit Ansatz 1 sowie den Konditionscode Typ Rabatt mit 40 ein.

### **? M = Mutation Detail**

Mit der Auswahl "M" können die Detailpositionen noch angepasst werden.

### **? P = Provisorisch** <sup>¾</sup> **Definitiv**

Mit der Auswahl "P" kann aus einer provisorischen Bestellung eine definitive Bestellung generiert werden.

### *Felderbeschreibung:*

### **\* Firma (A2):**

Eingabe einer gültigen Firmennummer, die vorgängig in der Firmentabelle definiert sein muss. Die Eingabe der Firmennummer ist obligatorisch.

### **\* Bestellnummer (N9/0):**

Geben Sie die gewünschte Bestellnummer ein.

### **\*\* Funktionstaste 2 - Bestellkopf**

Mit der Funktionstaste 2 verzweigen Sie in den Bestellkopf. (Siehe Bestellungen erfassen).

### **\*\* Funktionstaste 3 - Ende**

Wird die Funktionstaste 3 betätigt, so wird das Programm abgebrochen. Es erscheint das vorangegangene Bild oder das Menü.

L:\DATEN\Handbuch\GISA400\Einkaufsmodul - Kapitel 16.doc 01.12.05

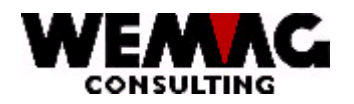

#### $1.17.1$ 1. Bild - Mutieren Bestellkopf

Der generierte Bestellkopf kann hier überarbeitet werden.

### \* Lieferdatum (N6/0):

Bei bedarfsgesteuerten Bestellungen wird das Lieferdatum aus dem Auftrag übernommen. Das angegebene Datum kann hier überschrieben werden.

### \* Datum alpha (A20):

Das gewünschte Lieferdatum kann hier auch alphanumerisch erfasst werden. Es können z.B. Wochen erfasst werden.

### \* Lieferadressnummer. (N6/0):

Hier erscheint die definierte Lieferantennummer aus dem Artikelstamm. Der Lieferant kann über die Lieferantennummer oder über Match geändert werden. Falls nötig geben Sie eine gültige Lieferantennummer ein. Die Eingabe eines Lieferanten ist obligatorisch.

### \* Lieferanten-Match Kurzbezeichnung und Ort (A20):

Ist die Lieferantennummer nicht bekannt, kann ein Lieferant auch über einen Suchbegriff gefunden werden. Geben Sie den gewünschten Lieferanten ein.

### \* Lieferadress-Match und Ort (A20):

Ist die Partnernummer für die Lieferadresse nicht bekannt, kann der gewünschte Partner über den Suchbeariff ausgewählt werden.

### \* Sachbearbeiter (N6/0):

Eingabe eines gültigen Sachbearbeiters, der vorgängig in der Stammdatenverwaltung (Vertreterstamm) definiert sein muss.

### \* Preis (N9/2):

Dieses Feld wird als Information angezeigt und kann nicht mutiert werden.

### \* Konditionscode (N2/0) / Konditionsansatz (N5/2):

Eingabe eines gültigen Konditionscodes sowie dem dazugehörenden Konditionsansatzes. Sind diese Code bereits im Artikelstamm definiert und wird hier nicht eingegeben, so gelten die Konditionen aus dem Artikelstamm

L:\DATEN\Handbuch\GISA400\Einkaufsmodul - Kapitel 16.doc

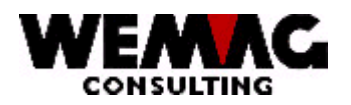

# **GEM – Lagerbewirtschaftung und Einkauf and Australian Australian Australian Australian Australian Australian Au**

# **\* Gesamt Preis (N9/2):**

Dieses Feld wird als Information angezeigt und kann nicht mutiert werden.

### **\*\* Funktionstaste 1 - Texte**

Mit der Funktionstaste 1 kann ein zusätzlicher Text erfasst werden.

### **\*\* Funktionstaste 4 - Löschen ganze Bestellung**

Mit der Funktionstaste 4 wird die ganze Bestellung gelöscht.

# **\*\* Funktionstaste 12 - Zurück**

Wird die Funktionstaste 12 betätigt, so kehrt das Programm zum vorangegangenen Bild zurück.

# **1.17.2 2. Bild - Text Bestellkopf erfassen/mutieren**

Hier können Sie einen zusätzlichen Text für die Bestellung erfassen. Dieser Text kann wahlweise am Anfang und/oder am Ende der Bestellung gedruckt werden.

# **\* Code A/S (A1):**

Soll der Text am Anfang gedruckt werden, geben Sie ein 'A' ein, soll der Text aßchluss (Ende) gedruckt werden, geben Sie ein 'S' ein.

### **\* Laufnummer (N3/0):**

Geben Sie die Zeilennummer des zu druckenden Textes ein. Wir empfehlen Ihnen die Laufnummer (Zeilennummer) 10,20,30,40 zu wählen, damit später noch Zeilen eingefügt werden könnten.

### **\* Text (A30):**

Geben Sie den zu druckenden Text ein.

### **\* Statuscode (A1):**

Der Statuscode kann folgende Werte enthalten:

leer = normal, aktiv; die Zeile wird gedruckt

L = gelöscht; die Zeile wird nicht gedruckt

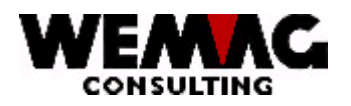

# **\*\* Funktionstaste 3 - Ende**

Wird die Funktionstaste 3 betätigt, so wird das Programm abgebrochen. Es erscheint das vorangegangene Bild oder das Menü.

# **\*\* Funktionstaste 9 - Ändern/Erfassen**

Mit der Funktionstaste 9 wechseln Sie zwischen Änderungs- und Erfassungs-Modus hin und her. Soll ein neuer Text erfasst werden (es darf noch kein Text vorhanden sein), so müssen Sie sich im Erfassungs-Modus befinden, soll ein bestehender Text geändert werden, so müssen Sie sich im Änderungs-Modus befinden. Siehe Funktion oben links unter Programmname.

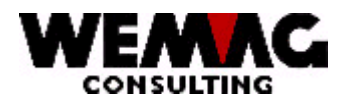

# **GEM – Lagerbewirtschaftung und Einkauf and Australian American AV 42**

# **1.17.3 3. Bild - Artikelübersicht**

Auf diesem Bild können die Menge, der Konditionscode, der Ansatz und der Preis direkt geändert werden. Soll zu einem Artikel ein zusätzlicher Text erfasst werden, so geben Sie in der Kolonne X ein 'X' ein und drücken Sie die Funktionstaste 1.

### **\* Menge (10/3), Konditionscode (N2/0), Ansatz (5/2) und Preis (N7/2):**

Diese Felder können direkt überschrieben werden.

### **\*\* Funktionstaste 1 - Texte**

Mit der Funktionstaste 1 und einem 'X' beim gewünschten Artikel kann ein zusätzlicher Text zum Artikel erfasst werden.

### **\*\* Funktionstaste 2 - Bestellkopf**

Mit der Funktionstaste 2 verzweigen Sie in den Bestellkopf. (Siehe Bestellungen erfassen).

### **\*\* Funktionstaste 9 - Hinzufügen**

Mit der Funktionstaste 9 kann ein neuer, zusätzlicher Artikel erfasst werden.

### **\*\* Funktionstaste 12 - Zurück**

Wird die Funktionstaste 12 betätigt, so kehr das Programm zum vorangegangenen Bild zurück.

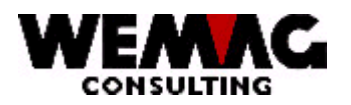

# **GEM – Lagerbewirtschaftung und Einkauf 138 (2008)** 2343

# **1.17.4 4. Bild - Zusätzlicher Artikel erfassen**

Hier werden die Angaben für einen neuen Artikel erfasst.

### **\* Artikelnummer (N8/0):**

Ist die Artikelnummer bekannt, kann hier direkt eine gültige Artikelnummer eingegeben werden.

Falls die Nummer im Artikelstamm nicht existiert, wird eine Fehlermeldung ausgegeben.

#### **\* Artikelmatch 1 bis 3 (A8/A8/A8):**

Ist die Artikelnummer nicht bekannt, kann ein Artikel über den Artikelmatch gesucht werden.

Den empfohlenen Aufbau eines Artikelmatches entnehmen Sie bitte dem Kapitel 3 - Stammdatenverwaltung, Erfassen/Mutieren Artikelstamm.

Falls nur ein Artikel dem eingegebenen Suchbegriff entspricht, wird dieser Artikel ausgewählt. Entsprechen mehr als ein Artikel dem Suchbegriff, so erscheint das Artikelauswahlbild.

Entspricht kein Artikel dem Suchbegriff, wird eine Fehlermeldung ausgegeben.

### **\* Menge (N10/2):**

Eingabe der gewünschten Bestellmenge.

#### **\* Preis (N9/2):**

Eingabe des Kaufpreises. Ist im Artikelstamm ein Kaufpreis definiert und wird hier nichts eingegeben, so wird der Preis aus dem Artikelstamm übernommen. Gilt ein anderer Preis als im Artikelstamm, so muss der Preis hier überschrieben werden.

#### **\* Konditionscode (A2) / Konditionsansatz (N5/2):**

Eingabe eines gültigen Konditionscodes sowie dem dazugehörenden Konditionsansatzes. Sind diese Code bereits im Artikelstamm definiert und wird hier nicht eingegeben, so gelten die Konditionen aus dem Artikelstamm.

#### **\*\* Funktionstaste 12 - Zurück**

Wird die Funktionstaste 12 betätigt, so kehr das Programm zum vorangegangenen Bild zurück.

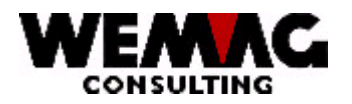

#### 1.17.5 5. Bild - Zusätzlicher Artikel-Text erfassen/mutieren

Mit der Funktionstaste 1 kann ein zusätzlicher Artikeltext erfasst werden.

### \* Zeile (N3/0):

Geben Sie die Zeilennummer des zu druckenden Textes ein. Wir empfehlen Ihnen die Zeilennummer 10,20,30,40... zu wählen, damit später einfach Zeilen eingefügt werden könnten.

### \* Text (A30):

Geben Sie den zusätzlichen Text ein.

### \* SC Statuscode (A1):

Der Statuscode kann folgende Werte enthalten:

leer = normal, aktiv; der Text wird gedruckt

 $L =$  gelöscht; der Text wird nicht gedruckt

### \*\* Funktionstaste 3 - Ende

Wird die Funktionstaste 3 betätigt, so wird das Programm abgebrochen. Es erscheint das vorangegangene Bild oder das Menü.

# \*\* Funktionstaste 9 - Ändern/Erfassen

Mit der Funktionstaste 9 wechseln Sie zwischen Änderungs- und Erfassungs-Modus hin und her. Soll ein neuer Text erfasst werden (es darf noch kein Text vorhanden sein), so müssen Sie sich im Erfassungs-Modus befinden, soll ein bestehender Text geändert werden, so müssen Sie sich im Änderungs-Modus befinden. Siehe Funktion oben links unter Programmname.

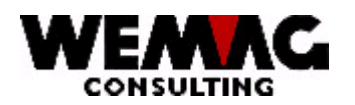

# **GEM – Lagerbewirtschaftung und Einkauf and Australian Australian Australian Australian Australian Australian Au**

# **1.18 Auswahl 15 - Abfragen Bestellungen (Auswahl 30)**

Auswahl 15 und Auswahl 30 sind identisch, respektive in der Auswahl 30 kann abgefragt und mutiert werden.

Generierte Bestellungen können abgefragt werden. Wird mit dem Programm 'Abfragen' gearbeitet, können keine Änderungen gemacht werden.

Die Bestellungen können über die Bestellnummer, den Lieferanten oder die Artikelnummer gesucht werden. Geben Sie mindestens eine dieser Angaben ein.

### **\*\* Funktionstaste 3 - Ende**

Wird die Funktionstaste 3 betätigt, so wird das Programm abgebrochen. Es erscheint das vorangegangene Bild oder das Menü.

### **1.18.1 1. Bild - Abfragen über Bestell-Nummer**

Geben Sie die Bestell-Nummer ein, so verzweigen Sie direkt in die Bestellung auf die Artikelübersicht.

### **\*\* Funktionstaste 2 - Bestellkopf**

Mit der Funktionstaste 2 verzweigen Sie auf den Bestellkopf.

### **\*\* Funktionstaste 12 - Zurück**

Wird die Funktionstaste 12 betätigt, so kehrt das Programm zum vorangegangenen Bild zurück.

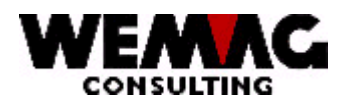

# **GEM – Lagerbewirtschaftung und Einkauf and Australian Australian Australian Australian Australian Australian Au**

# **1.18.2 2. Bild - Anzeigen Bestellkopf**

Sie haben die Funktionstaste 2 gedrückt. Sie sehen die Angaben des Bestellkopfes.

### **\*\* Funktionstaste 12 - Zurück**

Wird die Funktionstaste 12 betätigt, so kehrt das Programm zum vorangegangenen Bild zurück.

# **1.18.3 3. Bild - Abfragen über Lieferant**

Steigen Sie über die Lieferantennummer oder den Lieferantenmatch ein, erhalten Sie ein Übersicht aller Bestellungen dieses Lieferanten.

Wählen Sie mit der Auswahlnummer die gewünschte Bestellung aus, erscheint die Artikelübersicht (siehe 1. Bild).

# **\*\* Funktionstaste 12 - Zurück**

Wird die Funktionstaste 12 betätigt, so kehrt das Programm zum vorangegangenen Bild zurück.

### **\*\* Bildtasten = Blättern**

Mit den Bildtasten (Bild + Pfeil nach oben oder unten) kann in mehreren Seiten geblättert werden.

### **\*\* Pos1-Taste = Neuanfang**

Drücken Sie die Taste Pos1 wird bei mehreren Seiten wieder die 1. Seite angezeigt.

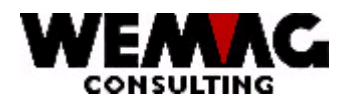

# **1.18.4 4. Bild - Abfragen über Artikel**

Steigen Sie über die Artikelnummer oder den Artikelmatch ein, erhalten Sie ein Übersicht aller Bestellungen dieses Artikels.

### **\*\* Funktionstaste 2 - Bestellkopf**

Geben Sie bei der Auswahl ein 'X' ein und drücken anschliessend die Funktionstaste 2, so erscheint der Bestellkopf der ausgewählten Bestellung.

### **\*\* Funktionstaste 12 - Zurück**

Wird die Funktionstaste 12 betätigt, so kehrt das Programm zum vorangegangenen Bild zurück.

### **1.19 Auswahl 30 – Abfragen/Mutieren Bestellungen**

Die Auswahl 14 – Mutieren Bestellungen und die Auswahl 15 – Abfragen Bestellungen sind in der Auswahl 30 zusammengefasst.

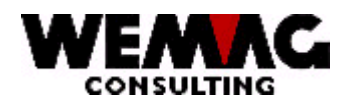

# **GEM – Lagerbewirtschaftung und Einkauf and Australian Australian Australian Australian Australian Australian Au**

# **1.20 Auswahl 16 - Liste der offenen Bestellungen**

Um eine Übersicht der noch offenen Bestellungen zu erhalten, können Sie die folgende Liste ausdrucken.

Folgende Selektionen sind möglich:

### **\* Firma von/bis (A2):**

Hier können die Firmen via Firmennummer selektiert werden. Wird keine Eingabe gemacht, werden alle vorhandenen Firmen ausgewählt.

#### **\* Werk von/bis (A3):**

Hier können die Werke via Werknummer selektiert werden. Wird keine Eingabe gemacht, werden alle vorhandenen Werke ausgewählt.

#### **\* Abteilung von/bis (N2/0):**

Hier können die Abteilungen via Abteilungsnummer selektiert werden. Wird keine Eingabe gemacht, werden alle vorhandenen Abteilungen ausgewählt.

### **\* Lieferant von/bis (N6/0):**

Hier können die Lieferanten via Lieferantennummer selektiert werden. Wird keine Eingabe gemacht, werden alle vorhandenen Lieferanten ausgewählt.

### **\* Sortierung (N1/0):**

Hier können Sie die Sortierreihenfolge auf der Liste bestimmen. Sie können auswählen zwischen 0 und 3.

#### **\* Druckernummer (N2/0):**

Hier muss die GISA-Druckernummer erfasst werden. Die Eingabe wird geprüft. Die hier eingegebene Druckernummer muss vorgängig unter dem Menü Installation erfasst worden sein.

#### **\* Anzahl Kopien (N2/0):**

Die gültigen Eingaben sind 01 bis 99. Das Programm schlägt 1 Exemplar vor.

#### **\* Anzahl Leerzeilen (N1/0):**

Hier kann bestimmt werden, ob beim Ausdruck zwischen jeder Zeile, keine, eine oder mehrere Leerzeilen gemacht werden sollen. Mögliche Eingaben sind 0 bis 4.

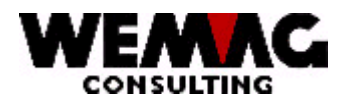

# \*\* Funktionstaste 3 - Ende

Wird die Funktionstaste 3 betätigt, so wird das Programm abgebrochen. Es erscheint das vorangegangene Bild oder das Menü.

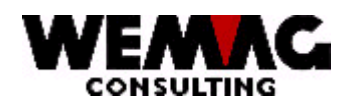

# **1.21 Auswahl 17 - Liste der verfallenen Bestellungen**

Um eine Übersicht der verfallenen Bestellungen zu erhalten, können Sie die folgende Liste ausdrucken.

Folgende Selektionen sind möglich:

### **\* Firma von/bis (A2):**

Hier können die Firmen via Firmennummer selektiert werden. Wird keine Eingabe gemacht, werden alle vorhandenen Firmen ausgewählt.

### **\* Werk von/bis (A3):**

Hier können die Werke via Werknummer selektiert werden. Wird keine Eingabe gemacht, werden alle vorhandenen Werke ausgewählt.

### **\* Abteilung von/bis (A2):**

Hier können die Abteilungen via Abteilungsnummer selektiert werden. Wird keine Eingabe gemacht, werden alle vorhandenen Abteilungen ausgewählt.

### **\* Lieferant von/bis (N6/0):**

Hier können die Lieferanten via Lieferantennummer selektiert werden. Wird keine Eingabe gemacht, werden alle vorhandenen Lieferanten ausgewählt.

### **\* Verfalldatum (N6/0):**

Geben Sie ein gültiges Datum ein. Die Eingabe des Verfalldatums ist obligatorisch, damit bestimmt werden kann, welche Bestellungen verfallen sind.

### **\* Sortierung (N1/0):**

Hier können Sie die Sortierreihenfolge auf der Liste bestimmen. Sie können auswählen zwischen 0 und 3.

### **\* Druckernummer (N2/0):**

Hier muss die GISA-Druckernummer erfasst werden. Die Eingabe wird geprüft. Die hier eingegebene Druckernummer muss vorgängig unter dem Menü Installation erfasst worden sein.

### **\* Anzahl Kopien (N2/0):**

Die gültigen Eingaben sind 01 bis 99. Das Programm schlägt 1 Exemplar vor.

L:\DATEN\Handbuch\GISA400\Einkaufsmodul - Kapitel 16.doc 01.12.05

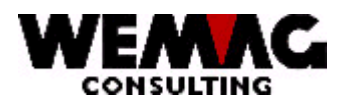

# **GEM – Lagerbewirtschaftung und Einkauf 1988 and 1997 1998 1998 1998 1998 1999 1998 1999 1999 1999 1999 1999 199**

# **\* Anzahl Leerzeilen (N1/0):**

Hier kann bestimmt werden, ob beim Ausdruck zwischen jeder Zeile, keine, eine oder mehrere Leerzeilen gemacht werden sollen. Mögliche Eingaben sind 0 bis 4.

### **\*\* Funktionstaste 3 - Ende**

Wird die Funktionstaste 3 betätigt, so wird das Programm abgebrochen. Es erscheint das vorangegangene Bild oder das Menü.

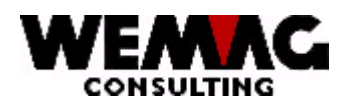

# **1.22 Auswahl 18 - Liste der lagerverbuchten Bestellungen**

Um eine Übersicht, der am Lager eingegangenen Bestellungen, die noch nicht durch die Buchhaltung geprüft wurden, zu erhalten, können Sie die folgende Liste ausdrucken.

Folgende Selektionen sind möglich:

#### **\* Firma von/bis (N2/0):**

Hier können die Firmen via Firmennummer selektiert werden. Wird keine Eingabe gemacht, werden alle vorhandenen Firmen ausgewählt.

#### **\* Werk von/bis (N3/0):**

Hier können die Werke via Werknummer selektiert werden. Wird keine Eingabe gemacht, werden alle vorhandenen Werke ausgewählt.

#### **\* Abteilung von/bis (N2/0):**

Hier können die Abteilungen via Abteilungsnummer selektiert werden. Wird keine Eingabe gemacht, werden alle vorhandenen Abteilungen ausgewählt.

#### **\* Lieferant von/bis (N6/0):**

Hier können die Lieferanten via Lieferantennummer selektiert werden. Wird keine Eingabe gemacht, werden alle vorhandenen Lieferanten ausgewählt.

### **\* Sortierung (N1/0):**

Hier können Sie die Sortierreihenfolge auf der Liste bestimmen. Sie können auswählen zwischen 0 und 4.

### **\* Druckernummer (N2/0):**

Hier muss die GISA-Druckernummer erfasst werden. Die Eingabe wird geprüft. Die hier eingegebene Druckernummer muss vorgängig unter dem Menü Installation erfasst worden sein.

#### **\* Anzahl Kopien (N2/0):**

Die gültigen Eingaben sind 01 bis 99. Das Programm schlägt 1 Exemplar vor.

#### **\* Anzahl Leerzeilen (N1/0):**

Hier kann bestimmt werden, ob beim Ausdruck zwischen jeder Zeile, keine, eine oder mehrere Leerzeilen gemacht werden sollen. Mögliche Eingaben sind 0 bis 4.

L:\DATEN\Handbuch\GISA400\Einkaufsmodul - Kapitel 16.doc 01.12.05

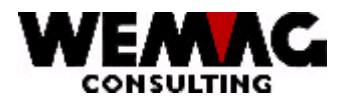

### \*\* Funktionstaste 3 - Ende

Wird die Funktionstaste 3 betätigt, so wird das Programm abgebrochen. Es erscheint das vorangegangene Bild oder das Menü.

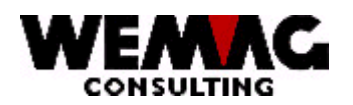

# **1.23 Auswahl 19 - Drucken Reklamationen**

Verfallene Bestellungen können beim Lieferanten reklamiert werden. Diese Reklamationen werden wie Bestellungen ausgedruckt. (Formular A4H).

Folgende Selektionen sind möglich:

### **\* Firma von/bis (A2):**

Hier können die Firmen via Firmennummer selektiert werden. Wird keine Eingabe gemacht, werden alle vorhandenen Firmen ausgewählt.

#### **\* Werk von/bis (A3):**

Hier können die Werke via Werknummer selektiert werden. Wird keine Eingabe gemacht, werden alle vorhandenen Werke ausgewählt.

#### **\* Abteilung von/bis (A2):**

Hier können die Abteilungen via Abteilungsnummer selektiert werden. Wird keine Eingabe gemacht, werden alle vorhandenen Abteilungen ausgewählt.

### **\* Lieferant von/bis (N6/0):**

Hier können die Lieferanten via Lieferantennummer selektiert werden. Wird keine Eingabe gemacht, werden alle vorhandenen Lieferanten ausgewählt.

#### **\* Bestellnummer von/bis (N9/0):**

Hier können die Bestellungen via Bestellnummer selektiert werden. Wird keine Eingabe gemacht, werden alle vorhandenen Bestellungen ausgewählt.

#### **\* Bis Lieferdatum (N6/0):**

Geben Sie ein gültiges Datum ein. Wird keine Eingabe gemacht, wird für alle Bestellungen eine Reklamation gedruckt.

#### **\* Druckernummer (N2/0):**

Hier muss die GISA-Druckernummer erfasst werden. Die Eingabe wird geprüft. Die hier eingegebene Druckernummer muss vorgängig unter dem Menü Installation erfasst worden sein.

#### **\* Anzahl Kopien (N2/0):**

Die gültigen Eingaben sind 01 bis 99. Das Programm schlägt 1 Exemplar vor.

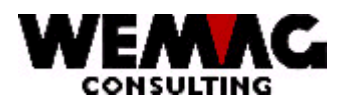

# \* Anzahl Leerzeilen (N1/0):

Hier kann bestimmt werden, ob beim Ausdruck zwischen jeder Zeile, keine, eine oder mehrere Leerzeilen gemacht werden sollen. Mögliche Eingaben sind 0 bis 4.

### \*\* Funktionstaste 3 - Ende

Wird die Funktionstaste 3 betätigt, so wird das Programm abgebrochen. Es erscheint das vorangegangene Bild oder das Menü.

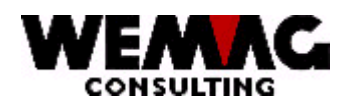

# **1.24 Auswahl 20 - Wiederholen Bestellungen drucken**

Mit diesem Programm können bereits gedruckte Bestellungen nochmals ausgedruckt werden.

Folgende Selektion ist möglich:

### **\* Firma von/bis (A2):**

Hier können die Firmen via Firmennummer selektiert werden. Wird keine Eingabe gemacht, werden alle vorhandenen Firmen ausgewählt.

### **\* Bestellnummer von/bis (N9/0):**

Hier können die Bestellungen via Bestellnummer selektiert werden. Wird keine Eingabe gemacht, werden alle vorhandenen Bestellungen ausgewählt.

### **\* Bestellungen (A1):**

Sollen die Bestellungen nochmals gedruckt werden, so geben Sie hier ein 'X' ein.

### **\* Bedarfsliste Produktion (A1):**

Soll die Bedarfsliste Produktion nochmals gedruckt werden, so geben Sie hier ein 'X' ein.

### **\* Artikeletiketten (A1):**

Sollen die Artikeletiketten nochmals gedruckt werden, so geben Sie hier ein 'X' ein.

### **\* Druckernummer (N2/0):**

Hier muss die GISA-Druckernummer erfasst werden. Die Eingabe wird geprüft. Die hier eingegebene Druckernummer muss vorgängig unter dem Menü Installation erfasst worden sein.

### **\* Anzahl Kopien (N2/0):**

Die gültigen Eingaben sind 01 bis 99. Das Programm schlägt 1 Exemplar vor.

### **\* Anzahl Leerzeilen (N1/0):**

Hier kann bestimmt werden, ob beim Ausdruck zwischen jeder Zeile, keine, eine oder mehrere Leerzeilen gemacht werden sollen. Mögliche Eingaben sind 0 bis 4.

### **\*\* Funktionstaste 3 - Ende**

Wird die Funktionstaste 3 betätigt, so wird das Programm abgebrochen. Es erscheint das vorangegangene Bild oder das Menü.

L:\DATEN\Handbuch\GISA400\Einkaufsmodul - Kapitel 16.doc 01.12.05

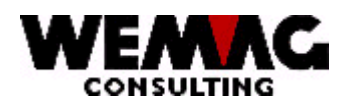

# **1.25 Auswahl 21 - Einstiegsbild Erfassen/Mutieren Abschlüsse**

Spezielle Abschlüsse die mit dem Lieferanten vereinbart wurden können hier erfasst werden. Der Selektion des Artikels und des Lieferanten sind obligatorisch.

### **\* Firma Artikel (A2):**

Eingabe einer gültigen Firmennummer, die vorgängig in der Firmentabelle definiert sein muss. Die Eingabe der Firmennummer ist obligatorisch.

### **\* Artikelnummer (N8/0):**

Ist die Artikelnummer bekannt, kann hier direkt eine gültige Artikelnummer eingegeben werden.

Falls die Nummer im Artikelstamm nicht existiert, wird eine Fehlermeldung ausgegeben.

### **\* Artikelmatch 1 bis 3 (A8/A8/A8):**

Ist die Artikelnummer nicht bekannt, kann ein Artikel über den Artikelmatch gesucht werden.

Den empfohlenen Aufbau eines Artikelmatches entnehmen Sie bitte dem Kapitel 3 - Stammdatenverwaltung, Erfassen/Mutieren Artikelstamm.

Falls nur ein Artikel dem eingegebenen Suchbegriff entspricht, wird dieser Artikel ausgewählt. Entsprechen mehr als ein Artikel dem Suchbegriff, so erscheint das Artikelauswahlbild.

Entspricht kein Artikel dem Suchbegriff, wird eine Fehlermeldung ausgegeben.

### **\* Firma Lieferant (A2):**

Eingabe einer gültigen Firmennummer, die vorgängig in der Firmentabelle definiert sein muss. Die Eingabe der Firmennummer ist obligatorisch.

### **\* Lieferantennummer (N6/0):**

Hier erscheint die definierte Lieferantennummer aus dem Artikelstamm. Der Lieferant kann über die Lieferantennummer oder über Match geändert werden. Falls nötig geben Sie eine gültige Lieferantennummer ein. Die Eingabe eines Lieferanten ist obligatorisch.

### **\* Lieferanten-Match Kurzbezeichnung (A20):**

Ist die Lieferantennummer nicht bekannt, kann ein Lieferant auch über einen Suchbegriff gefunden werden. Geben Sie den gewünschten Lieferanten ein.

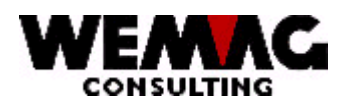

# \* Abteilung (N2/0):

Eingabe einer gültigen Abteilungsnummer, die vorgängig in der Parameterverwaltung definiert sein muss. Die Eingabe der Abteilungsnummer ist obligatorisch.

### \* Lagerwerk (A3

Eingabe eines gültigen Werkes, welches vorgängig in der Parameterverwaltung definiert sein muss.

### \*\* Funktionstaste 3 - Ende

Wird die Funktionstaste 3 betätigt, so wird das Programm abgebrochen. Es erscheint das vorangegangene Bild oder das Menü.

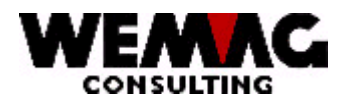

# **GEM – Lagerbewirtschaftung und Einkauf and Einkauf 1998**

# **1.25.1 Erfassungsbild Abschlüsse**

Hier können Sie nun die vereinbarten Abschlüsse erfassen.

### **\* Abschlussmenge (N10/3):**

Geben Sie die vereinbarte Abschlussmenge ein.

### **\* Zu beziehen bis (N6/0):**

Geben Sie ein gültiges Datum ein.

### **\* Preis (N11/2):**

Geben Sie den vereinbarten Preis für diesen Artikel ein.

#### **\* Konditionscode (A2/ Konditionsansatz (N5/2):**

Eingabe eines gültigen Konditionscodes sowie dem dazugehörenden Konditionsansatzes. Sind diese Code bereits im Artikelstamm definiert und wird hier nicht eingegeben, so gelten die Konditionen aus dem Artikelstamm.

### **\* Statuscode (A1):**

Der Statuscode kann folgende Werte enthalten:

leer = normal, aktiv L = gelöscht, Abschluss ist gelöscht

#### **\*\* Funktionstaste 3 - Ende**

Wird die Funktionstaste 3 betätigt, so wird das Programm abgebrochen. Es erscheint das vorangegangene Bild oder das Menü.

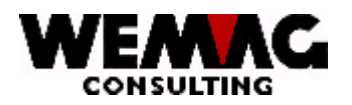

# **GEM – Lagerbewirtschaftung und Einkauf 1999 and 1999 and 1999 and 1999 and 1999 and 1999 and 1999 and 1999 and 1999 and 1999 and 1999 and 1999 and 1999 and 1999 and 1999 and 1999 and 1999 and 1999 and 1999 and 1999 and 19**

# **1.26 Auswahl 22 - Abfragen Abschlüsse**

Erfasste Abschlüsse können angezeigt werden, können jedoch nicht mutiert werden.

### **\*\* Funktionstaste 3 - Ende**

Wird die Funktionstaste 3 betätigt, so wird das Programm abgebrochen. Es erscheint das vorangegangene Bild oder das Menü.

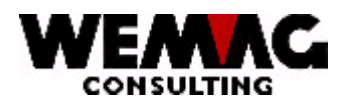

# **GEM – Lagerbewirtschaftung und Einkauf and Australian Einzelgeben (G1)**

# **1.27 Auswahl 23 - Erfassen Lagereingänge über Bestell-Nummer**

Es können nach 3 Kriterien Lagerverbuchungen vorgenommen werden. 1. die Bestellnummer ist bekannt, 2. der Lieferant ist bekannt, 3. der Artikel ist bekannt.

### **\* Firma (A2):**

Eingabe einer gültigen Firmennummer, die vorgängig in der Firmentabelle definiert sein muss. Die Eingabe der Firmennummer ist obligatorisch.

### **\* Bestellnummer (N9/0):**

Eingabe der bekannten Bestellnummer. Das Programm verzweigt auf die Artikelübersicht dieser Bestellnummer.

### **\*\* Funktionstaste 3 - Ende**

Wird die Funktionstaste 3 betätigt, so wird das Programm abgebrochen. Es erscheint das vorangegangene Bild oder das Menü.

### **1.27.1 1. Bild - Artikelübersicht**

Mit 'X' oder der Eingabe der Eingangsmenge kann wird der zu verbuchende Artikel verbucht werden.

### **\* Eingangsmenge (N10/3):**

Die Eingangsmenge wird automatisch von der Bestellmenge übernommen. Dieses Feld kann jedoch überschrieben werden.

### **\* Verarbeitung (A1):**

Stimmt die gelieferte Menge nicht mit der Bestellmenge überein, muss die Verarbeitungsart eingegeben werden.

Sie können unter 4 Verarbeitungscoden auswählen:

- K = keine Verbuchung; diese Position wird noch nicht eingebucht
- N = normale Verbuchung; die bestellte Menge wird eingebucht, die Position ist erledigt
- T = Teillieferung; es ist vorgängig eine Teillieferung eingetroffen, der eingetroffene Teil wird verbucht, die offene Bestellmenge wird um die eingetroffene Menge reduziert
- Z = Nachbestellen/Annullieren; es ist eine Teillieferung eingetroffen, die Differenz zur angeforderten Menge wird nachbestellt/annulliert und generiert einen neuen Bestellvorschlag. Die Position ist erledigt.

```
L:\DATEN\Handbuch\GISA400\Einkaufsmodul - Kapitel 16.doc 01.12.05
```
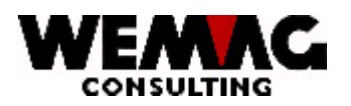

# **GEM – Lagerbewirtschaftung und Einkauf and American Strategier (62)**

# **\* LS Lagersektor (N3/0) und Lagerplatz (A10):**

Kommt die Ware nicht aus dem ordentlichen Lager, kann hier der Lagersektor oder Lagerplatz eingegeben werden.

Eingabe eines gültigen Lagersektors, der vorgängig in der Parameterverwaltung definiert sein muss.

# **\*\* Funktionstaste 2 - Bestellkopf**

Als Information kann der Bestellkopf angezeigt werden.

# **\*\* Funktionstaste 12 - Zurück**

Wird die Funktionstaste 12 betätigt, so kehrt das Programm zum vorangegangenen Bild zurück.

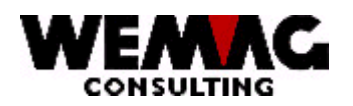

# **GEM – Lagerbewirtschaftung und Einkauf and Einkauf 63**

# **1.28 Auswahl 23 - Lagereingang über Lieferant - Lieferantenübersicht**

Wird eine Lieferung über den Lieferanten verbucht, erscheint eine Übersicht aller Bestellungen dieses Lieferanten.

Geben Sie bei der Auswahl die Zeilennummer der gewünschten Bestellung ein.

### **\*\* Funktionstaste 12 - Zurück**

Wird die Funktionstaste 12 betätigt, so kehrt das Programm zum vorangegangenen Bild zurück.

### **\*\* Bildtasten = Blättern**

Mit den Bildtasten (Bild + Pfeilen nach oben und unten) kann in mehreren Seiten geblättert werden.

### **\*\* Pos1-Taste = Neuanfang**

Drücken Sie die Taste Pos1 wird bei mehreren Seiten wieder die 1. Seite angezeigt.

# **1.28.1 1. Bild - Artikelübersicht**

Mit 'X' oder der Eingabe der Eingangsmenge kann der gewünschte Artikel verbucht werden.

### **\* Eingangsmenge (N10/3):**

Die Eingangsmenge wird automatisch von der Bestellmenge übernommen. Dieses Feld kann jedoch überschrieben werden.

### **\* Verarbeitung (A1):**

Stimmt die gelieferte Menge nicht mit der Bestellmenge überein, muss die Verarbeitungsart eingegeben werden.

Sie können unter 4 Verarbeitungscoden auswählen:

- K = keine Verbuchung; diese Position wird noch nicht eingebucht
- N = normale Verbuchung; die bestellte Menge wird eingebucht, die Position ist erledigt<br>T = Teillieferung: es ist vorgängig eine Teillieferung eingetroffen, der eingetroffene Teil
- Teillieferung; es ist vorgängig eine Teillieferung eingetroffen, der eingetroffene Teil wird verbucht, die offene Bestellmenge wird um die eingetroffene Menge reduziert
- Z = Nachbestellen/Annullieren; es ist eine Teillieferung eingetroffen, die Differenz zur angeforderten Menge wird nachbestellt/annulliert und generiert einen neuen Bestellvorschlag. Die Position ist erledigt.

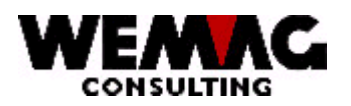

# \* LS Lagersektor (N3/0) und Lagerplatz (A10):

Eingabe eines gültigen Lagersektors oder Lagerplatzes, der vorgängig in der Parameterverwaltung definiert sein muss.

### \*\* Funktionstaste 2 - Bestellkopf

Als Information kann der Bestellkopf angezeigt werden.

### \*\* Funktionstaste 12 - Zurück

Wird die Funktionstaste 12 betätigt, so kehrt das Programm zum vorangegangenen Bild zurück.

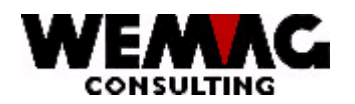

# **GEM – Lagerbewirtschaftung und Einkauf and Australian Control Control Control Control Control Control Control Control Control Control Control Control Control Control Control Control Control Control Control Control Control**

# **1.29 Auswahl 23 - Lagereingang über Artikel**

Der Lagereingang wird direkt auf diesem Bild verbucht, Auswahl mit 'X' kennzeichnen oder Menge wenn nötig überschreiben.

### **\* Eingangsmenge (N10/3):**

Die Eingangsmenge wird automatisch von der Bestellmenge übernommen. Dieses Feld kann jedoch überschrieben werden.

### **\* Verarbeitung (A1):**

Stimmt die gelieferte Menge nicht mit der Bestellmenge überein, muss die Verarbeitungsart eingegeben werden.

Sie können unter 4 Verarbeitungscoden auswählen:

- K = keine Verbuchung; diese Position wird noch nicht eingebucht
- N = normale Verbuchung; die bestellte Menge wird eingebucht, die Position ist erledigt
- T = Teillieferung; es ist vorgängig eine Teillieferung eingetroffen, der eingetroffene Teil wird verbucht, die offene Bestellmenge wird um die eingetroffene Menge reduziert
- Z = Nachbestellen/Annullieren; es ist eine Teillieferung eingetroffen, die Differenz zur angeforderten Menge wird nachbestellt/annulliert und generiert einen neuen Bestellvorschlag. Die Position ist erledigt.

### **\* LS Lagersektor (N3/0) und Lagerplatz (A10):**

Eingabe eines gültigen Lagersektors oder Lagerplatzes, der vorgängig in der Parameterverwaltung definiert sein muss.

### **\*\* Funktionstaste 2 - Bestellkopf**

Als Information kann der Bestellkopf angezeigt werden.

### **\*\* Funktionstaste 12 - Zurück**

Wird die Funktionstaste 12 betätigt, so kehrt das Programm zum vorangegangenen Bild zurück.

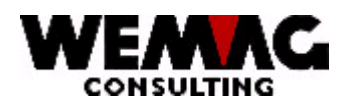

# **GEM – Lagerbewirtschaftung und Einkauf and American State 66**

# **1.30 Auswahl 24 - Erfassen Rechnungen über Bestellnummer**

Damit der Einstandpreis neu berechnet werden kann, müssen die Rechnungen respektive der Rechnungsbetrag erfasst werden.

Die Bestellungen können via Bestellnummer oder über den Lieferanten herausgefunden werden.

### **\* Firma (A2):**

Eingabe einer gültigen Firmennummer, die vorgängig in der Firmentabelle definiert sein muss. Die Eingabe der Firmennummer ist obligatorisch.

#### **\* Bestellnummer (N9/0):**

Eingabe der bekannten Bestellnummer. Das Programm verzweigt auf die Artikelübersicht.

#### **\* Lieferantennummer (N6/0):**

Ist die Bestellnummer nicht bekannt, kann die entsprechende Lieferantennummer eingegeben werden. Der Lieferant kann über die Lieferantennummer oder über Match gesucht werden. Die Eingabe eines Lieferanten ist obligatorisch, wenn keine Bestellnummer eingegeben wird.

### **\* Lieferanten-Match Kurzbezeichnung (A20):**

Ist die Lieferantennummer nicht bekannt, kann ein Lieferant auch über einen Suchbegriff gefunden werden. Geben Sie den gewünschten Lieferanten ein.

### **\*\* Funktionstaste 3 - Ende**

Wird die Funktionstaste 3 betätigt, so wird das Programm abgebrochen. Es erscheint das vorangegangene Bild oder das Menü.

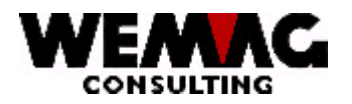

# **GEM – Lagerbewirtschaftung und Einkauf and American Construction Construction Construction Construction Construction Construction Construction Construction Construction Construction Construction Construction Construction**

# **1.30.1 Erfassen Rechnungen - Artikelübersicht**

Um den Positionsbetrag zu erfassen, geben Sie bei der Auswahl ein 'X' ein.

### **\* Rechnungspreis (N7/2):**

Der Rechnungspreis wird aus der berechneten Bestellung übernommen. Dieser Betrag kann überschrieben werden.

### **\* L-P Preiscode**

Hier kann definiert werden, ob der Einkaufspreis unter den Preiscoden 61, 62, 63, 64 in den Stamm übernommen werden soll.

### **\*\* Funktionstaste 2 - Bestellkopf**

Als Information kann der Bestellkopf angezeigt werden.

### **\*\* Funktionstaste 12 - Zurück**

Wird die Funktionstaste 12 betätigt, so kehrt das Programm zum vorangegangenen Bild zurück.

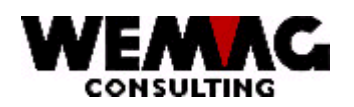

# **1.31 Auswahl 24 - Erfassen Rechnung über Lieferant - Lieferantenübersicht**

Wird eine Rechnung über den Lieferanten gesucht, so erscheinen alle Bestellungen dieses Lieferanten.

Geben Sie bei der Auswahl die Zeilennummer der gewünschten Bestellung ein.

### **\*\* Funktionstaste 12 - Zurück**

Wird die Funktionstaste 12 betätigt, so kehrt das Programm zum vorangegangenen Bild zurück.

### **\*\* Bildtasten = Blättern**

Mit den Bildtasten (Bild + Pfeilen nach oben und unten) kann in mehreren Seiten geblättert werden.

# **\*\* Pos1-Taste = Neuanfang**

Drücken Sie die Taste Pos1 wird bei mehreren Seiten wieder die 1. Seite angezeigt.

# **1.31.1 Artikelübersicht**

Um den Positionsbetrag zu verbuchen, geben Sie bei der Auswahl ein 'X' ein.

### **\* Rechnungspreis (N7/2):**

Der Rechnungspreis wird aus der berechneten Bestellung übernommen. Dieser Betrag kann überschrieben werden.

### **\* L-P Preiscode**

Hier kann definiert werden, ob der Einkaufspreis unter den Preiscoden 61, 62, 63, 64 in den Stamm übernommen werden soll.

### **\*\* Funktionstaste 2 - Bestellkopf**

Als Information kann der Bestellkopf angezeigt werden.

### **\*\* Funktionstaste 12 - Zurück**

Wird die Funktionstaste 12 betätigt, so kehrt das Programm zum vorangegangenen Bild zurück.

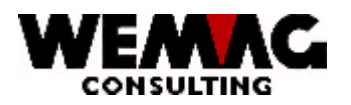

#### $1.31.2$ **Bild Rechungsabschluss**

Sind alle Positionen einer Bestellung verbucht, erscheint ein Total aller Positionen. Hier können noch Pauschal Abzüge/Zuschläge erfasst werden.

Ist die Bestellung als Lagereingang und Rechnungseingang verbucht, gelangt sie in die Statistik.

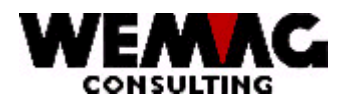

# **1.32 Auswahl 26 - Einkaufsstatistiken**

### **1.32.1 Auswahl 1 - Nachführen Statistikdateien**

Damit Sie überhaupt Statistiken auswerten können, müssen die Statistikdateien von Zeit zu Zeit nachgeführt werden.

In diesem Programm wird die Bestelldatei durchgelesen. Alle Eintragungen, die nicht den Status 'L' enthalten und sowohl im Lager als auch in der Buchhaltung verbucht sind, werden dabei berücksichtigt. Nachgeführte Statistiksätze erhalten den Status 'L'.

### **\* Druckernummer (N2/0):**

Hier muss die GISA-Druckernummer erfasst werden. Die Eingabe wird geprüft. Die hier eingegebene Druckernummer muss vorgängig unter dem Menü Installation erfasst worden sein.

### **\* Anzahl Kopien (N2/0):**

Die gültigen Eingaben sind 01 bis 99. Das Programm schlägt 1 Exemplar vor.

### **\* Anzahl Leerzeilen (N1/0):**

Hier kann bestimmt werden, ob beim Ausdruck zwischen jeder Zeile, keine, eine oder mehrere Leerzeilen gemacht werden sollen. Mögliche Eingaben sind 0 bis 4.

### **\*\* Funktionstaste 3 - Ende**

Wird die Funktionstaste 3 betätigt, so wird das Programm abgebrochen. Es erscheint das vorangegangene Bild oder das Menü.

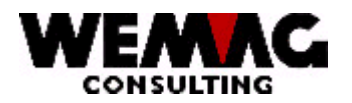

# **1.32.2 Auswahl 2 - Artikeleinkaufsstatistik**

Um eine Statistikauswertung über Einkaufsartikel zu erhalten, können Sie die folgende Liste ausdrucken.

Folgende Selektionen sind möglich:

### **\* Firma von/bis (A2):**

Hier können die Firmen via Firmennummer selektiert werden. Wird keine Eingabe gemacht, werden alle vorhandenen Firmen ausgewählt.

#### **\* Werk von/bis (A3):**

Hier können die Werke via Werknummer selektiert werden. Wird keine Eingabe gemacht, werden alle vorhandenen Werke ausgewählt.

#### **\* Abteilung von/bis (A2):**

Hier können die Abteilungen via Abteilungsnummer selektiert werden. Wird keine Eingabe gemacht, werden alle vorhandenen Abteilungen ausgewählt.

### **\* Artikelnummer von/bis (N8/0):**

Hier können die Artikel via Artikelnummer selektiert werden. Wird keine Eingabe gemacht, werden alle vorhandenen Artikel ausgewählt.

#### **\* Periode von/bis (N4/0)(MMJJ):**

Geben Sie die gewünschte Periode mit Monat und Jahr ein.

#### **\* Umsatz (N1/0):**

Die Liste kann wahlweise mit Mengen- oder Frankenumsatz gedruckt werden.

 $0 = M$ engenumsatz

 $1 =$ Frankenumsatz

### **\* Druckernummer (N2/0):**

Hier muss die GISA-Druckernummer erfasst werden. Die Eingabe wird geprüft. Die hier eingegebene Druckernummer muss vorgängig unter dem Menü Installation erfasst worden sein.

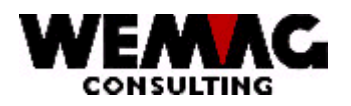

# **\* Anzahl Kopien (N2/0):**

Die gültigen Eingaben sind 01 bis 99. Das Programm schlägt 1 Exemplar vor.

### **\* Anzahl Leerzeilen (N1/0):**

Hier kann bestimmt werden, ob beim Ausdruck zwischen jeder Zeile, keine, eine oder mehrere Leerzeilen gemacht werden sollen. Mögliche Eingaben sind 0 bis 4.

### **\*\* Funktionstaste 3 - Ende**

Wird die Funktionstaste 3 betätigt, so wird das Programm abgebrochen. Es erscheint das vorangegangene Bild oder das Menü.
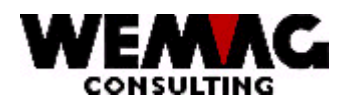

## **1.32.3 Auswahl 3 – Artikelgruppen-Einkaufsstatistik**

Um eine Statistikauswertung über Artikelgruppen zu erhalten, können Sie die folgende Liste ausdrucken.

Folgende Selektionen sind möglich:

#### **\* Firma von/bis (A2):**

Hier können die Firmen via Firmennummer selektiert werden. Wird keine Eingabe gemacht, werden alle vorhandenen Firmen ausgewählt.

#### **\* Werk von/bis (A3):**

Hier können die Werke via Werknummer selektiert werden. Wird keine Eingabe gemacht, werden alle vorhandenen Werke ausgewählt.

#### **\* Abteilung von/bis (A2):**

Hier können die Abteilungen via Abteilungsnummer selektiert werden. Wird keine Eingabe gemacht, werden alle vorhandenen Abteilungen ausgewählt.

#### **\* Artikelgruppe von/bis (N3/0):**

Hier können die Artikel via Artikelgruppe selektiert werden. Wird keine Eingabe gemacht, werden alle vorhandenen Artikel ausgewählt.

#### **\* Periode von/bis (N4/0)(MMJJ):**

Geben Sie die gewünschte Periode mit Monat und Jahr ein.

#### **\* Umsatz (N1/0):**

Die Liste kann wahlweise mit Mengen- oder Frankenumsatz gedruckt werden.

 $0 = M$ engenumsatz

 $1 =$ Frankenumsatz

#### **\* Druckernummer (N2/0):**

Hier muss die GISA-Druckernummer erfasst werden. Die Eingabe wird geprüft. Die hier eingegebene Druckernummer muss vorgängig unter dem Menü Installation erfasst worden sein.

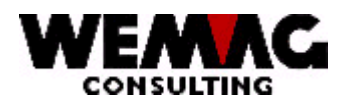

## **\* Anzahl Kopien (N2/0):**

Die gültigen Eingaben sind 01 bis 99. Das Programm schlägt 1 Exemplar vor.

#### **\* Anzahl Leerzeilen (N1/0):**

Hier kann bestimmt werden, ob beim Ausdruck zwischen jeder Zeile, keine, eine oder mehrere Leerzeilen gemacht werden sollen. Mögliche Eingaben sind 0 bis 4.

#### **\*\* Funktionstaste 3 - Ende**

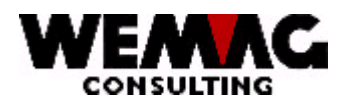

# **GEM – Lagerbewirtschaftung und Einkauf 1988 and 1988 and 1988 and 1988 and 1988 and 1988 and 1988 and 1988 and 1988**

## **1.32.4 Auswahl 4 - Artikeleinkaufsstatistik mit Lieferant**

Um eine Statistikauswertung über Einkaufsartikel mit dem entsprechenden Lieferanten zu erhalten, können Sie die folgende Liste ausdrucken.

Folgende Selektionen sind möglich:

#### **\* Firma von/bis (A2):**

Hier können die Firmen via Firmennummer selektiert werden. Wird keine Eingabe gemacht, werden alle vorhandenen Firmen ausgewählt.

#### **\* Werk von/bis (A3):**

Hier können die Werke via Werknummer selektiert werden. Wird keine Eingabe gemacht, werden alle vorhandenen Werke ausgewählt.

#### **\* Abteilung von/bis (A2):**

Hier können die Abteilungen via Abteilungsnummer selektiert werden. Wird keine Eingabe gemacht, werden alle vorhandenen Abteilungen ausgewählt.

#### **\* Artikelnummer von/bis (N8/0):**

Hier können die Artikel via Artikelnummer selektiert werden. Wird keine Eingabe gemacht, werden alle vorhandenen Artikel ausgewählt.

#### **\* Firma Lieferant von/bis (N2/0):**

Hier können die Firmen via Firmennummer selektiert werden. Wird keine Eingabe gemacht, werden alle vorhandenen Firmen ausgewählt.

#### **\* Lieferant von/bis (N6/0):**

Hier können die Lieferanten via Lieferantennummer selektiert werden. Wird keine Eingabe gemacht, werden alle vorhandenen Lieferanten ausgewählt.

#### **\* Periode von/bis (N4/0)(MMJJ):**

Geben Sie die gewünschte Periode mit Monat und Jahr ein.

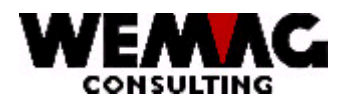

### **\* Umsatz (N1/0):**

Die Liste kann wahlweise mit Mengen- oder Frankenumsatz gedruckt werden.

 $0 = M$ engenumsatz

 $1 =$ Frankenumsatz

#### **\* Druckernummer (N2/0):**

Hier muss die GISA-Druckernummer erfasst werden. Die Eingabe wird geprüft. Die hier eingegebene Druckernummer muss vorgängig unter dem Menü Installation erfasst worden sein.

## **\* Anzahl Kopien (N2/0):**

Die gültigen Eingaben sind 01 bis 99. Das Programm schlägt 1 Exemplar vor.

### **\* Anzahl Leerzeilen (N1/0):**

Hier kann bestimmt werden, ob beim Ausdruck zwischen jeder Zeile, keine, eine oder mehrere Leerzeilen gemacht werden sollen. Mögliche Eingaben sind 0 bis 4.

### **\*\* Funktionstaste 3 - Ende**

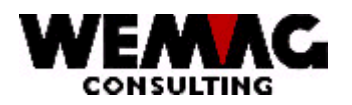

## **1.32.5 Auswahl 5 – Artikelgruppen-Einkaufsstatistik mit Lieferant**

Um eine Statistikauswertung über Artikelgruppen mit dem entsprechenden Lieferanten zu erhalten, können Sie die folgende Liste ausdrucken.

Folgende Selektionen sind möglich:

#### **\* Firma von/bis (A2):**

Hier können die Firmen via Firmennummer selektiert werden. Wird keine Eingabe gemacht, werden alle vorhandenen Firmen ausgewählt.

#### **\* Werk von/bis (A3):**

Hier können die Werke via Werknummer selektiert werden. Wird keine Eingabe gemacht, werden alle vorhandenen Werke ausgewählt.

#### **\* Abteilung von/bis (A2):**

Hier können die Abteilungen via Abteilungsnummer selektiert werden. Wird keine Eingabe gemacht, werden alle vorhandenen Abteilungen ausgewählt.

#### **\* Artikelgruppe von/bis (N3/0):**

Hier können die Artikel via Artikelgruppe selektiert werden. Wird keine Eingabe gemacht, werden alle vorhandenen Artikel ausgewählt.

#### **\* Firma Lieferant von/bis (N2/0):**

Hier können die Firmen via Firmennummer selektiert werden. Wird keine Eingabe gemacht, werden alle vorhandenen Firmen ausgewählt.

#### **\* Lieferant von/bis (N6/0):**

Hier können die Lieferanten via Lieferantennummer selektiert werden. Wird keine Eingabe gemacht, werden alle vorhandenen Lieferanten ausgewählt.

#### **\* Periode von/bis (N4/0)(MMJJ):**

Geben Sie die gewünschte Periode mit Monat und Jahr ein.

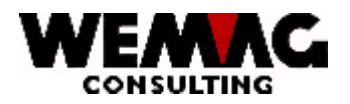

## **GEM – Lagerbewirtschaftung und Einkauf and American State 1988**

### **\* Umsatz (N1/0):**

Die Liste kann wahlweise mit Mengen- oder Frankenumsatz gedruckt werden.

 $0 = M$ engenumsatz

 $1 =$ Frankenumsatz

#### **\* Druckernummer (N2/0):**

Hier muss die GISA-Druckernummer erfasst werden. Die Eingabe wird geprüft. Die hier eingegebene Druckernummer muss vorgängig unter dem Menü Installation erfasst worden sein.

## **\* Anzahl Kopien (N2/0):**

Die gültigen Eingaben sind 01 bis 99. Das Programm schlägt 1 Exemplar vor.

### **\* Anzahl Leerzeilen (N1/0):**

Hier kann bestimmt werden, ob beim Ausdruck zwischen jeder Zeile, keine, eine oder mehrere Leerzeilen gemacht werden sollen. Mögliche Eingaben sind 0 bis 4.

### **\*\* Funktionstaste 3 - Ende**

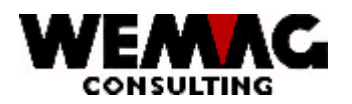

# **GEM – Lagerbewirtschaftung und Einkauf 1999 and 1999**

## **1.32.6 Auswahl 6 - Sachbearbeitereinkaufsstatistik pro Abteilung**

Um eine Statistikauswertung pro Sachbearbeiterumsatz und pro Abteilung zu erhalten, können Sie die folgende Liste ausdrucken.

Folgende Selektionen sind möglich:

#### **\* Firma von/bis (A2):**

Hier können die Firmen via Firmennummer selektiert werden. Wird keine Eingabe gemacht, werden alle vorhandenen Firmen ausgewählt.

#### **\* Sachbearbeiter von/bis (A3):**

Hier können die Sachbearbeiter via Sachbearbeiternummer selektiert werden. Wird keine Eingabe gemacht, werden alle vorhandenen Sachbearbeiter ausgewählt.

#### **\* Abteilung von/bis (A2):**

Hier können die Abteilungen via Abteilungsnummer selektiert werden. Wird keine Eingabe gemacht, werden alle vorhandenen Abteilungen ausgewählt.

#### **\* Periode von/bis (N4/0)(MMJJ):**

Geben Sie die gewünschte Periode mit Monat und Jahr ein.

#### **\* Umsatz (N1/0):**

Die Liste kann wahlweise mit Mengen- oder Frankenumsatz gedruckt werden.  $0 = M$ engenumsatz

 $1 =$ Frankenumsatz

#### **\* Druckernummer (N2/0):**

Hier muss die GISA-Druckernummer erfasst werden. Die Eingabe wird geprüft. Die hier eingegebene Druckernummer muss vorgängig unter dem Menü Installation erfasst worden sein.

#### **\* Anzahl Kopien (N2/0):**

Die gültigen Eingaben sind 01 bis 99. Das Programm schlägt 1 Exemplar vor.

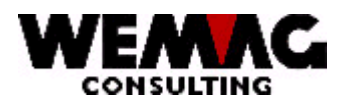

# **GEM – Lagerbewirtschaftung und Einkauf 1988 auch 1998 bis 1999 auch 1999 bis 1999 bis 1999 auch 1999 bis 1999**

## **\* Anzahl Leerzeilen (N1/0):**

Hier kann bestimmt werden, ob beim Ausdruck zwischen jeder Zeile, keine, eine oder mehrere Leerzeilen gemacht werden sollen. Mögliche Eingaben sind 0 bis 4.

#### **\*\* Funktionstaste 3 - Ende**

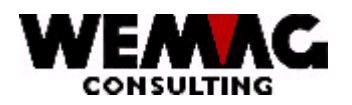

# **GEM – Lagerbewirtschaftung und Einkauf 1986 and 1986 and 1986 and 1986 and 1986 and 1986 and 1986 and 1986 and 1986 and 1986 and 1986 and 1986 and 1986 and 1986 and 1986 and 1986 and 1986 and 1986 and 1986 and 1986 and 19**

## **1.32.7 Auswahl 7 - Sachbearbeitereinkaufsstatistik Lieferant/Abteilung**

Um eine Statistikauswertung pro Sachbearbeiterumsatz und pro Abteilung und Lieferant zu erhalten, können Sie die folgende Liste ausdrucken.

Folgende Selektionen sind möglich:

#### **\* Firma von/bis (A2):**

Hier können die Firmen via Firmennummer selektiert werden. Wird keine Eingabe gemacht, werden alle vorhandenen Firmen ausgewählt.

#### **\* Sachbearbeiter von/bis (A3):**

Hier können die Sachbearbeiter via Sachbearbeiternummer selektiert werden. Wird keine Eingabe gemacht, werden alle vorhandenen Sachbearbeiter ausgewählt.

#### **\* Firma Lieferant von/bis (A2):**

Hier können die Firmen via Firmennummer selektiert werden. Wird keine Eingabe gemacht, werden alle vorhandenen Firmen ausgewählt.

#### **\* Lieferant von/bis (N6/0):**

Hier können die Lieferanten via Lieferantennummer selektiert werden. Wird keine Eingabe gemacht, werden alle vorhandenen Lieferanten ausgewählt.

#### **\* Abteilung von/bis (A2):**

Hier können die Abteilungen via Abteilungsnummer selektiert werden. Wird keine Eingabe gemacht, werden alle vorhandenen Abteilungen ausgewählt.

#### **\* Periode von/bis (N4/0)(MMJJ):**

Geben Sie die gewünschte Periode mit Monat und Jahr ein.

#### **\* Umsatz (N1/0):**

Die Liste kann wahlweise mit Mengen- oder Frankenumsatz gedruckt werden.

 $0 =$ Mengenumsatz

1 = Frankenumsatz

L:\DATEN\Handbuch\GISA400\Einkaufsmodul - Kapitel 16.doc 01.12.05

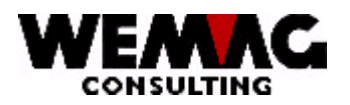

# **GEM – Lagerbewirtschaftung und Einkauf 1988 auch 1988 82**

## **\* Druckernummer (N2/0):**

Hier muss die GISA-Druckernummer erfasst werden. Die Eingabe wird geprüft. Die hier eingegebene Druckernummer muss vorgängig unter dem Menü Installation erfasst worden sein.

#### **\* Anzahl Kopien (N2/0):**

Die gültigen Eingaben sind 01 bis 99. Das Programm schlägt 1 Exemplar vor.

#### **\* Anzahl Leerzeilen (N1/0):**

Hier kann bestimmt werden, ob beim Ausdruck zwischen jeder Zeile, keine, eine oder mehrere Leerzeilen gemacht werden sollen. Mögliche Eingaben sind 0 bis 4.

## **\*\* Funktionstaste 3 - Ende**

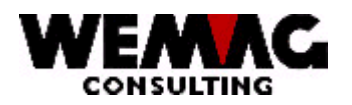

## **1.32.8 Auswahl 8 - Sachbearbeitereinkaufsstatistik Lieferant/Artikel**

Um eine Statistikauswertung pro Sachbearbeiterumsatz und pro Lieferant und Artikel zu erhalten, können Sie die folgende Liste ausdrucken.

Folgende Selektionen sind möglich:

#### **\* Firma von/bis (A2):**

Hier können die Firmen via Firmennummer selektiert werden. Wird keine Eingabe gemacht, werden alle vorhandenen Firmen ausgewählt.

#### **\* Sachbearbeiter von/bis (A3):**

Hier können die Sachbearbeiter via Sachbearbeiternummer selektiert werden. Wird keine Eingabe gemacht, werden alle vorhandenen Sachbearbeiter ausgewählt.

#### **\* Firma Lieferant von/bis (A2):**

Hier können die Firmen via Firmennummer selektiert werden. Wird keine Eingabe gemacht, werden alle vorhandenen Firmen ausgewählt.

#### **\* Lieferant von/bis (N6/0):**

Hier können die Lieferanten via Lieferantennummer selektiert werden. Wird keine Eingabe gemacht, werden alle vorhandenen Lieferanten ausgewählt.

#### **\* Artikelnummer von/bis (N8/0):**

Hier können die Artikel via Artikelnummer selektiert werden. Wird keine Eingabe gemacht, werden alle vorhandenen Artikel ausgewählt.

#### **\* Abteilung von/bis (N2/0):**

Hier können die Abteilungen via Abteilungsnummer selektiert werden. Wird keine Eingabe gemacht, werden alle vorhandenen Abteilungen ausgewählt.

#### **\* Periode von/bis (N4/0)(MMJJ):**

Geben Sie die gewünschte Periode mit Monat und Jahr ein.

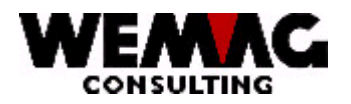

### **\* Umsatz (N1/0):**

Die Liste kann wahlweise mit Mengen- oder Frankenumsatz gedruckt werden.

 $0 = M$ engenumsatz

 $1 =$ Frankenumsatz

### **\* Druckernummer (N2/0):**

Hier muss die GISA-Druckernummer erfasst werden. Die Eingabe wird geprüft. Die hier eingegebene Druckernummer muss vorgängig unter dem Menü Installation erfasst worden sein.

## **\* Anzahl Kopien (N2/0):**

Die gültigen Eingaben sind 01 bis 99. Das Programm schlägt 1 Exemplar vor.

## **\* Anzahl Leerzeilen (N1/0):**

Hier kann bestimmt werden, ob beim Ausdruck zwischen jeder Zeile, keine, eine oder mehrere Leerzeilen gemacht werden sollen. Mögliche Eingaben sind 0 bis 4.

### **\*\* Funktionstaste 3 - Ende**

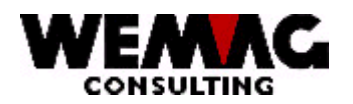

## **1.32.9 Auswahl 9 -Lieferantenumsatzstatistik**

Um eine Statistikauswertung mit Lieferantenumsatz zu erhalten, können Sie die folgende Liste ausdrucken.

Folgende Selektionen sind möglich:

#### **\* Firma von/bis (A2):**

Hier können die Firmen via Firmennummer selektiert werden. Wird keine Eingabe gemacht, werden alle vorhandenen Firmen ausgewählt.

#### **\* Firma Lieferant von/bis (A2):**

Hier können die Firmen via Firmennummer selektiert werden. Wird keine Eingabe gemacht, werden alle vorhandenen Firmen ausgewählt.

#### **\* Lieferant von/bis (N6/0):**

Hier können die Lieferanten via Lieferantennummer selektiert werden. Wird keine Eingabe gemacht, werden alle vorhandenen Lieferanten ausgewählt.

#### **\* Periode von/bis (N4/0)(MMJJ):**

Geben Sie die gewünschte Periode mit Monat und Jahr ein.

#### **\* Umsatz (N1/0):**

Die Liste kann wahlweise mit Mengen- oder Frankenumsatz gedruckt werden.  $0 = M$ engenumsatz  $1 =$ Frankenumsatz

#### **\* Druckernummer (N2/0):**

Hier muss die GISA-Druckernummer erfasst werden. Die Eingabe wird geprüft. Die hier eingegebene Druckernummer muss vorgängig unter dem Menü Installation erfasst worden sein.

#### **\* Anzahl Kopien (N2/0):**

Die gültigen Eingaben sind 01 bis 99. Das Programm schlägt 1 Exemplar vor.

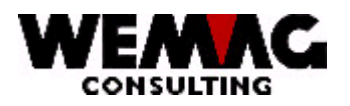

# **GEM – Lagerbewirtschaftung und Einkauf 1986 auch 1986**

## **\* Anzahl Leerzeilen (N1/0):**

Hier kann bestimmt werden, ob beim Ausdruck zwischen jeder Zeile, keine, eine oder mehrere Leerzeilen gemacht werden sollen. Mögliche Eingaben sind 0 bis 4.

#### **\*\* Funktionstaste 3 - Ende**

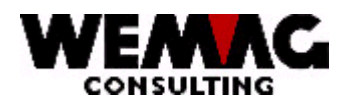

# **GEM – Lagerbewirtschaftung und Einkauf 1988 and 1988 and 1988 and 1988 and 1988 and 1988 and 1988 and 1988 and 1988**

## **1.32.10 Auswahl 10 - Lieferantenumsatzstatistik pro Abteilung/Artikel**

Um eine Statistikauswertung mit Lieferantenumsatz pro Abteilung und Artikel zu erhalten, können Sie die folgende Liste ausdrucken.

Folgende Selektionen sind möglich:

#### **\* Firma von/bis (A2):**

Hier können die Firmen via Firmennummer selektiert werden. Wird keine Eingabe gemacht, werden alle vorhandenen Firmen ausgewählt.

#### **\* Firma Lieferant von/bis (A2):**

Hier können die Firmen via Firmennummer selektiert werden. Wird keine Eingabe gemacht, werden alle vorhandenen Firmen ausgewählt.

#### **\* Lieferant von/bis (N6/0):**

Hier können die Lieferanten via Lieferantennummer selektiert werden. Wird keine Eingabe gemacht, werden alle vorhandenen Lieferanten ausgewählt.

#### **\* Abteilung von/bis (A2):**

Hier können die Abteilungen via Abteilungsnummer selektiert werden. Wird keine Eingabe gemacht, werden alle vorhandenen Abteilungen ausgewählt.

#### **\* Artikelnummer von/bis (N8/0):**

Hier können die Artikel via Artikelnummer selektiert werden. Wird keine Eingabe gemacht, werden alle vorhandenen Artikel ausgewählt.

#### **\* Periode von/bis (N4/0)(MMJJ):**

Geben Sie die gewünschte Periode mit Monat und Jahr ein.

#### **\* Umsatz (N1/0):**

Die Liste kann wahlweise mit Mengen- oder Frankenumsatz gedruckt werden.

 $0 =$ Mengenumsatz

1 = Frankenumsatz

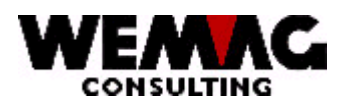

# **GEM – Lagerbewirtschaftung und Einkauf and American State 88**

## **\* Druckernummer (N2/0):**

Hier muss die GISA-Druckernummer erfasst werden. Die Eingabe wird geprüft. Die hier eingegebene Druckernummer muss vorgängig unter dem Menü Installation erfasst worden sein.

### **\* Anzahl Kopien (N2/0):**

Die gültigen Eingaben sind 01 bis 99. Das Programm schlägt 1 Exemplar vor.

#### **\* Anzahl Leerzeilen (N1/0):**

Hier kann bestimmt werden, ob beim Ausdruck zwischen jeder Zeile, keine, eine oder mehrere Leerzeilen gemacht werden sollen. Mögliche Eingaben sind 0 bis 4.

## **\*\* Funktionstaste 3 - Ende**

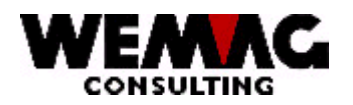

# **GEM – Lagerbewirtschaftung und Einkauf 1999 and 1999 and 1999 and 1999 and 1999 and 1999 and 1999 and 1999 and 199**

## **1.32.11 Auswahl 11 - Lieferantenumsatzstatistik Abteilung/Artikelgruppe**

Um eine Statistikauswertung mit Lieferantenumsatz pro Abteilung und Artikelgruppe zu erhalten, können Sie die folgende Liste ausdrucken.

Folgende Selektionen sind möglich:

#### **\* Firma von/bis (A2):**

Hier können die Firmen via Firmennummer selektiert werden. Wird keine Eingabe gemacht, werden alle vorhandenen Firmen ausgewählt.

#### **\* Firma Lieferant von/bis (A2):**

Hier können die Firmen via Firmennummer selektiert werden. Wird keine Eingabe gemacht, werden alle vorhandenen Firmen ausgewählt.

#### **\* Lieferant von/bis (N6/0):**

Hier können die Lieferanten via Lieferantennummer selektiert werden. Wird keine Eingabe gemacht, werden alle vorhandenen Lieferanten ausgewählt.

## **\* Abteilung von/bis (A2):**

Hier können die Abteilungen via Abteilungsnummer selektiert werden. Wird keine Eingabe gemacht, werden alle vorhandenen Abteilungen ausgewählt.

#### **\* Artikelgruppe von/bis (N3/0):**

Hier können die Artikel via Artikelgruppe selektiert werden. Wird keine Eingabe gemacht, werden alle vorhandenen Artikel ausgewählt.

#### **\* Periode von/bis (N4/0)(MMJJ):**

Geben Sie die gewünschte Periode mit Monat und Jahr ein.

#### **\* Umsatz (N1/0):**

Die Liste kann wahlweise mit Mengen- oder Frankenumsatz gedruckt werden.

 $0 =$ Mengenumsatz

1 = Frankenumsatz

```
L:\DATEN\Handbuch\GISA400\Einkaufsmodul - Kapitel 16.doc 01.12.05
```
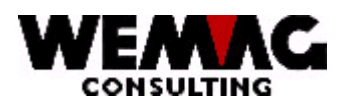

# **GEM – Lagerbewirtschaftung und Einkauf and Australian Strategier (1990)**

## **\* Druckernummer (N2/0):**

Hier muss die GISA-Druckernummer erfasst werden. Die Eingabe wird geprüft. Die hier eingegebene Druckernummer muss vorgängig unter dem Menü Installation erfasst worden sein.

### **\* Anzahl Kopien (N2/0):**

Die gültigen Eingaben sind 01 bis 99. Das Programm schlägt 1 Exemplar vor.

#### **\* Anzahl Leerzeilen (N1/0):**

Hier kann bestimmt werden, ob beim Ausdruck zwischen jeder Zeile, keine, eine oder mehrere Leerzeilen gemacht werden sollen. Mögliche Eingaben sind 0 bis 4.

## **\*\* Funktionstaste 3 - Ende**

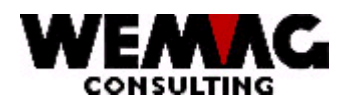

# **GEM – Lagerbewirtschaftung und Einkauf and Australian Strategier (1918)**

## **1.32.12 Auswahl 12 - Lieferantenumsatzstatistik - Sachbearbeiter/Artikelgruppe**

Um eine Statistikauswertung mit Lieferantenumsatz pro Sachbearbeiter und Artikelgruppe zu erhalten, können Sie die folgende Liste ausdrucken.

Folgende Selektionen sind möglich:

#### **\* Firma von/bis (A2):**

Hier können die Firmen via Firmennummer selektiert werden. Wird keine Eingabe gemacht, werden alle vorhandenen Firmen ausgewählt.

#### **\* Firma Lieferant von/bis (A2):**

Hier können die Firmen via Firmennummer selektiert werden. Wird keine Eingabe gemacht, werden alle vorhandenen Firmen ausgewählt.

#### **\* Lieferant von/bis (N6/0):**

Hier können die Lieferanten via Lieferantennummer selektiert werden. Wird keine Eingabe gemacht, werden alle vorhandenen Lieferanten ausgewählt.

#### **\* Sachbearbeiter von/bis (A3):**

Hier können die Sachbearbeiter via Sachbearbeiternummer selektiert werden. Wird keine Eingabe gemacht, werden alle vorhandenen Sachbearbeiter ausgewählt.

## **\* Artikelgruppe von/bis (N3/0):**

Hier können die Artikel via Artikelgruppe selektiert werden. Wird keine Eingabe gemacht, werden alle vorhandenen Artikel ausgewählt.

#### **\* Periode von/bis (N4/0)(MMJJ):**

Geben Sie die gewünschte Periode mit Monat und Jahr ein.

#### **\* Umsatz (N1/0):**

Die Liste kann wahlweise mit Mengen- oder Frankenumsatz gedruckt werden.

 $0 =$ Mengenumsatz

1 = Frankenumsatz

```
L:\DATEN\Handbuch\GISA400\Einkaufsmodul - Kapitel 16.doc 01.12.05
```
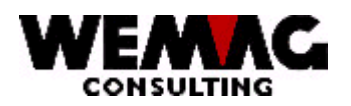

# **GEM – Lagerbewirtschaftung und Einkauf and Australian Strategier (1982)**

## **\* Druckernummer (N2/0):**

Hier muss die GISA-Druckernummer erfasst werden. Die Eingabe wird geprüft. Die hier eingegebene Druckernummer muss vorgängig unter dem Menü Installation erfasst worden sein.

#### **\* Anzahl Kopien (N2/0):**

Die gültigen Eingaben sind 01 bis 99. Das Programm schlägt 1 Exemplar vor.

### **\* Anzahl Leerzeilen (N1/0):**

Hier kann bestimmt werden, ob beim Ausdruck zwischen jeder Zeile, keine, eine oder mehrere Leerzeilen gemacht werden sollen. Mögliche Eingaben sind 0 bis 4.

## **\*\* Funktionstaste 3 - Ende**

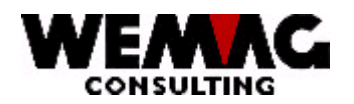

## **1.33 Auswahl 27 - Anpassen Einkaufspreise**

Verändern sich die Preise für mehrere Artikel können diese Preisanpassungen mit einem Programm durchgeführt werden.

#### **\* Firma von/bis (A2):**

Hier können die Firmen via Firmennummer selektiert werden. Wird keine Eingabe gemacht, werden die Firmen-Preise nicht berücksichtig.

#### **\* Werk von/bis (A3):**

Hier können die Werke via Werknummer selektiert werden. Wird keine Eingabe gemacht, werden die Werk-Preise nicht berücksichtig.

### **\* Lieferant von/bis (N6/0):**

Hier können die Lieferanten via Lieferantennummer selektiert werden. Wird keine Eingabe gemacht, werden alle vorhandenen Lieferanten ausgewählt.

#### **\* Warenklassifikation oder Artikelnummer von/bis (N8/0):**

Hier können die Artikel mittels Warenklassifikation oder Artikelnummer selektiert werden. Entweder die Wakla oder die Selektion mit Artikelnummer ist obligatorisch.

#### **\* Menge ab (N10/3):**

Gelten die Preisanpassungen nur für eine bestimmte Menge ab, kann hier eine Menge erfasst werden. Wird keine Eingabe gemacht, wird die Menge nicht berücksichtigt.

#### **\* Allgemeine Preise (A1):**

Hier kann angegeben werden ob die Anpassungen auch für die allgemeinen Preise gelten soll oder nicht. Geben Sie 'N' für NEIN oder 'J' für JA ein.

#### **\* Basisdatum (N6/0):**

Geben Sie ein gültiges Datum ein. Die Preise, die an diesem Datum gültig sind, werden gemäss weiteren Kriterien angepasst.

#### **\* Datum gültig ab/bis (N6/0):**

Geben Sie ein gültiges Datum ein. Der neu berechnete Preis ist ab (bis zu) dem hier eingegebenen Datum gültig.

### L:\DATEN\Handbuch\GISA400\Einkaufsmodul - Kapitel 16.doc 01.12.05

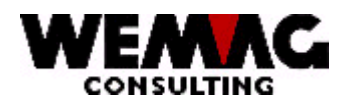

## **\* Anpassung Betrag (N7/2) oder Faktor (N5/2):**

Die Preisanpassung kann mittels Betrag oder Faktor erfolgen. Geben Sie entweder einen Betrag oder einen Faktor ein.

### **\* Rundungsart (N1/0):**

Erfolgt die Preisanpassung mit einem Faktor kann es sinnvoll sein eine Rundung zu machen. Sie können zwischen 0 = keine Rundung, 1 = Rundung gemäss Parameterverwaltung oder 2 = Rundung gemäss Artikel mit Preisfindung wählen.

#### **\* Druckernummer (N2/0):**

Hier muss die GISA-Druckernummer erfasst werden. Die Eingabe wird geprüft. Die hier eingegebene Druckernummer muss vorgängig unter dem Menü Installation erfasst worden sein.

#### **\* Anzahl Kopien (N2/0):**

Die gültigen Eingaben sind 01 bis 99. Das Programm schlägt 1 Exemplar vor.

### **\* Anzahl Leerzeilen (N1/0):**

Hier kann bestimmt werden, ob beim Ausdruck zwischen jeder Zeile, keine, eine oder mehrere Leerzeilen gemacht werden sollen. Mögliche Eingaben sind 0 bis 4.

## **\*\* Funktionstaste 3 - Ende**

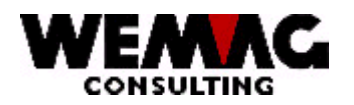

# **GEM – Lagerbewirtschaftung und Einkauf 1998 and 1998 and 1998 and 1998 and 1998 and 1998 and 1998 and 1998 and 1998**

## **1.34 Auswahl 28 - Bedarfsermittlung mit exp. Glättung**

Wenn Sie auf Grund der vergangenen Lagerbewegung eine Aussage über die Lagerbewegungen in nächster Zukunft machen wollen, steht Ihnen dieses Programm zur Verfügung. Mit den Angaben aus der Konfigurationsdatei werden anschliessend auf Grund der letzten Monate die Bedarfsmengen für die nächste Periode berechnet und in der Bestandesdatei hinterlegt.

### **\* Firma von/bis (A2):**

Hier können die Firmen via Firmennummer selektiert werden. Wird keine Eingabe gemacht, werden alle Firmen berücksichtig.

### **\* Lagerwerk von/bis (A3):**

Hier können die Lagerwerke via Werknummer selektiert werden. Wird keine Eingabe gemacht, werden alle Werke berücksichtig.

#### **\* Eigentümerwerk von/bis (A3):**

Hier können die Eigentümerwerke via Werknummer selektiert werden. Wird keine Eingabe gemacht, werden alle Werke berücksichtig.

#### **\* Herstellerwerk von/bis (A3):**

Hier können die Herstellerwerke via Werknummer selektiert werden. Wird keine Eingabe gemacht, werden alle Werke berücksichtig.

#### **\* Artikelnummer von/bis (N8/0):**

Hier können die Artikel via Artikelnummern selektiert werden. Wird keine Eingabe gemacht, werden alle Artikel berücksichtig.

#### **\* Druckernummer (N2/0):**

Hier muss die GISA-Druckernummer erfasst werden. Die Eingabe wird geprüft. Die hier eingegebene Druckernummer muss vorgängig unter dem Menü Installation erfasst worden sein.

#### **\* Anzahl Kopien (N2/0):**

Die gültigen Eingaben sind 01 bis 99. Das Programm schlägt 1 Exemplar vor.

#### **\* Anzahl Leerzeilen (N1/0):**

Hier kann bestimmt werden, ob beim Ausdruck zwischen jeder Zeile, keine, eine oder mehrere Leerzeilen gemacht werden sollen. Mögliche Eingaben sind 0 bis 4.

#### **\*\* Funktionstaste 3 - Ende**

L:\DATEN\Handbuch\GISA400\Einkaufsmodul - Kapitel 16.doc 01.12.05

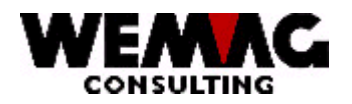

# **GEM – Lagerbewirtschaftung und Einkauf and American Strategier (1996)** 96

#### **Berechnung**

Folgende Konfigurationseintragungen werden für die Berechnung mit der exponentiellen Glättung verwendet:

#### *Konfigurationseintragung 11101*

Hier wird auf Stelle 1 und 2 festgelegt, für welche künftige Zeitspanne der Verbrauch berechnet werden soll.

Antworten:

Stelle 10 = '\*' Es werden keine Vorhersagen gemacht

- Stelle 1 = 1: Bedarf im nächsten Monat
	- 1 = 3: Bedarf in den nächsten 3 Monaten
	- 1 = 4: Bedarf in den nächsten 4 Monaten
	- 1 = 6: Bedarf im nächsten halben Jahr

Stelle 1-2 = 12: Bedarf im nächsten Jahr

#### *Konfigurationseintragung 11102*

Hier kann für den künftigen Verbrauch ein Glättungsfaktor hinterlegt werden. Dieser muss zwischen 0 und 1 liegen und kann eine Dezimalstelle enthalten.

Antworten:

Stelle 10 = '\*' Es wird ohne künftigen Verbrauch gearbeitet

- Stelle 1-3 = 1.0: der Glättungsfaktor ist 1
	- = 0.0: der Glättungsfaktor ist 0
	- = 0.X: X steht für alle Zahlen von 0-9

#### *Konfigurationseintragung 11103*

Wird unter 11101 mit einem Monat gearbeitet, bewirkt hier die Eingabe von 24, dass die Lagerbewegungen der letzten 24 Monate für das Berechnen des künftigen Verbrauches herangezogen werden.

Antworten:

Stelle 10 = '\*' Es findet keine Berechnung des Verbrauches statt

Stelle 1-2 = XX: XX kann Werte von 01-99 annehmen (01=Eine Vergangenheitsperiode,

99 = 99 Vergangenheitsperioden.

#### *Konfigurationseintragung 11104*

Sollen für die künftige Verbrauchsberechnung die internen Lagerverschiebungen berücksichtigt werden oder nicht. Antwort:

- Stelle 1 = 'J' Die internen Verschiebungen werden mitberechnet<br>'N' Die internen Verschiebungen werden übergangen
	- Die internen Verschiebungen werden übergangen

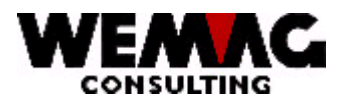

Die Mengen aller Auftragsdetailsätze die innerhalb der Anzahl Perioden rückwärts liegen (Konfig 11103), werden innerhalb einer Periode (Konfig. 11101) aufkumuliert.

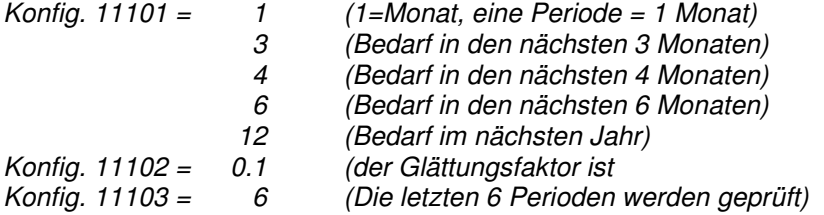

Der Verbrauch pro Monat (gemäss Konfig 11101) wird aufkumuliert und abgelegt (Maximal 24 Datensätze pro Artikel).

In einem zweiten Programm wird nun die Prognose für die nächste zukünftige Periode erstellt.

Formel für die Berechnung der expo. Glättung:

*(Periodenmengeverbrauch – Prognose) \* Glättungsfaktor + Prognose = Neue Prognosenmenge*

Sind 24 Periodenmengen vorhanden, wird obige Formel 24 mal durchlaufen. Die neue Prognose wird in der Bestandesdatei hinterlegt (Feld: Best. mit expo Glätt:)

Ist ein Artikel verbrauchsbewirtschaftet ('V'), ist keindindestbellmenge erfasst, im Feld 'Verbr mit exp Glätt:' ist ein 'J' erfasst, dann wird die Differenz zwischen aktuellem Bestand und dem Bestand gemäss expo. Glättung als Bestellmenge vorgeschlagen.

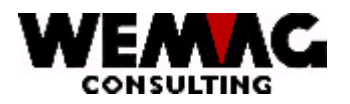

Beispiel:

Die Konfigurationseintragung stehen wie folgt:

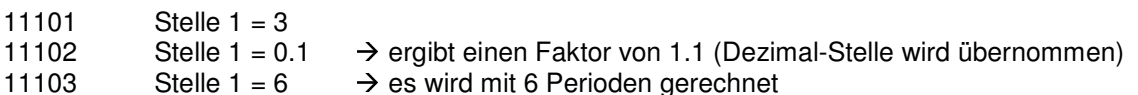

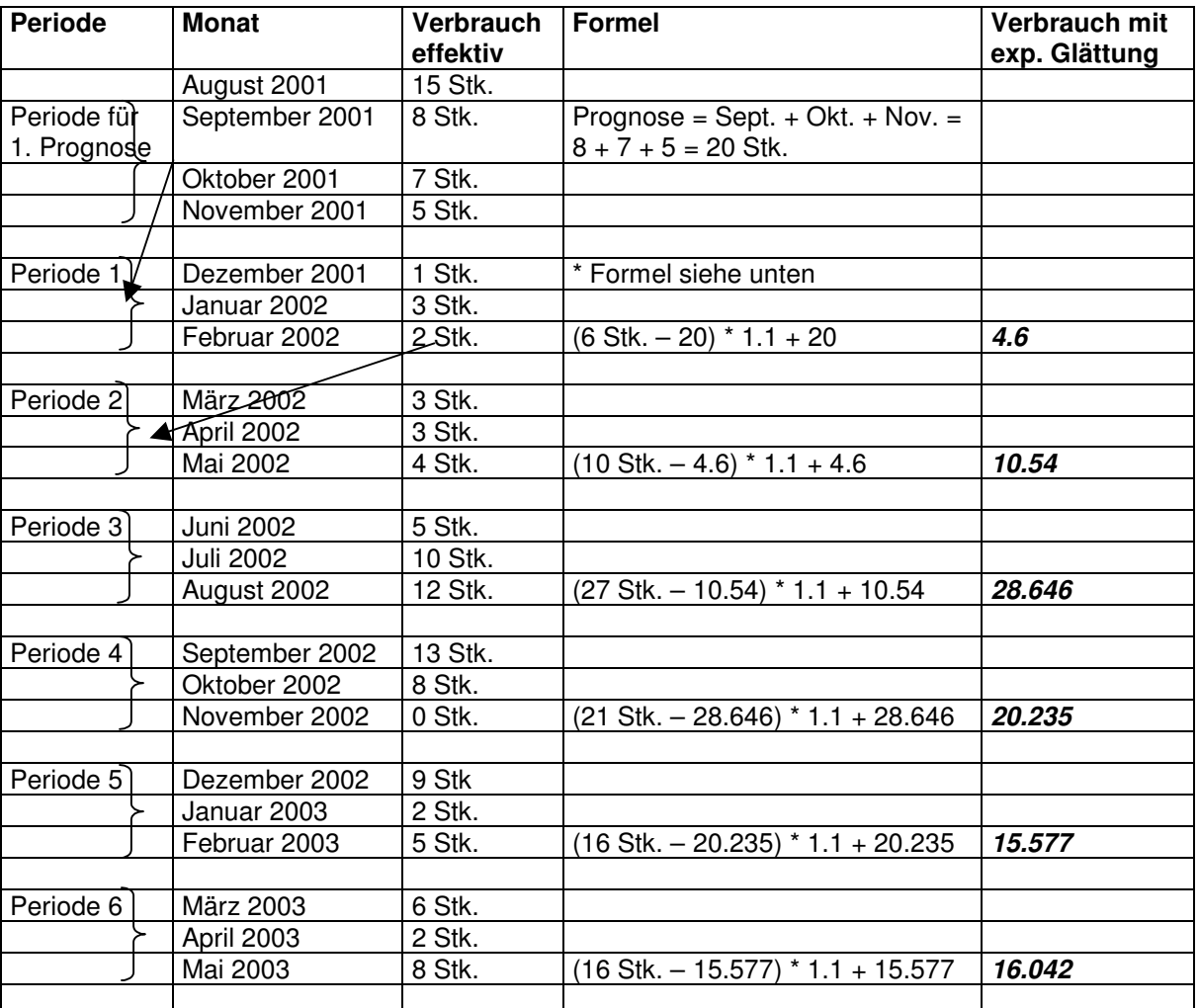

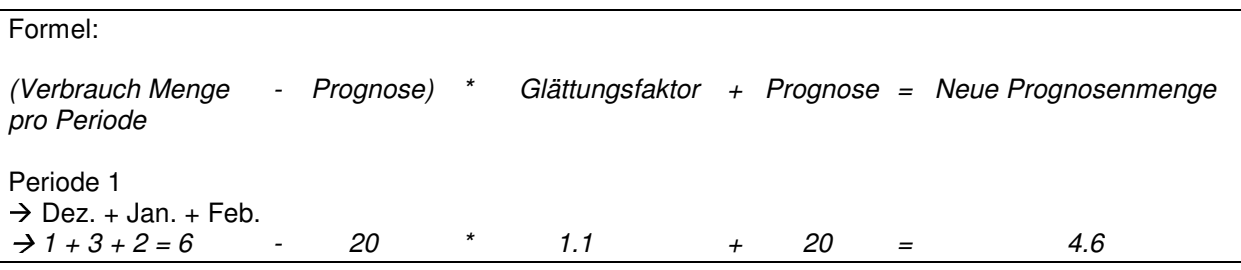

L:\DATEN\Handbuch\GISA400\Einkaufsmodul - Kapitel 16.doc 01.12.05

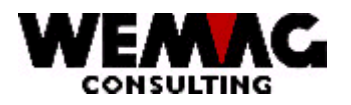

### **1.35 Auswahl 29 - Reorganisation Einkaufsdateien**

Dieses Programm reorganisiert alle Bestellvorschläge, die mit 'L' gekennzeichnet sind und alle Bestellungen, die in die Statistik übernommen wurden, sofern sie nicht jünger sind, als das Datum, das eingegeben wurde.

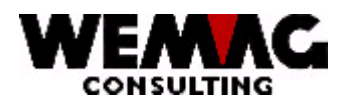

# **GEM – Lagerbewirtschaftung und Einkauf 100 auch 100**

## **1.36 Ergänzungen zu den Stammdaten im GISA/400**

#### **Ergänzungen im Partnerstamm**

#### **Kreditorenstamm**

Sie steigen über die Stammdaten in den Partnerstamm ein und erfassen für den Kreditor die Partnerdaten. (Siehe Handbuch Stammdaten). Mit der Funktionstaste 14 verzweigen Sie in auf den Unterhalt Kreditoren/Lieferanten.

Folgende Felder können vom Benutzer erfasst/mutiert werden:

### **\* Faktura-Art (A1):**

- $*$ blank = Einzel-Rechnung
	- $1 =$ Sammel-Rechnung

#### **\* Bestell-Art (A1):**

- $*$  blank = Einzel-Bestellung
	- 1 = Sammel-Bestellung

#### **\* Bestell-Ausgabeart (A1):**

Geben Sie die gewünschte Bestellart an. Sie können wählen zwischen 'D' für Drucker, 'F' für Fax und 'E' für E-Mail.

#### **\* Konditionen wie (A2 und N6/0):**

Pro Kreditor können Bestellkonditionen definiert werden. Damit für gleichliegende Kreditoren nicht mehrmals die Konditionen definiert werden müssen, können Sie sich hier auf die Konditionen eines andern Kreditoren beziehen. Geben Sie die Firmen-Nummer sowie die Kreditoren-Nummer des Konditionengebers ein.

#### **\* Status (A1):**

Der Statuscode kann folgende Werte enthalten:

- leer = normal, aktiv
- $L =$  gelöscht
- S = gesperrt

Ein gelöschter Artikel wird nicht physisch entfernt, sondern nur für die Löschung vorgesehen. Die physische Entfernung erfolgt erst mit den Reorganisationsprogrammen.

```
L:\DATEN\Handbuch\GISA400\Einkaufsmodul - Kapitel 16.doc 01.12.05
```
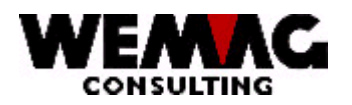

## **1.36.1 Erfassen/Mutieren Kreditoren-Sachbearbeiter**

Mittels Funktionstaste 5 gelangen Sie auf die Zuteilung des Sachbearbeiters.

### **\* Werk (A3):**

Eingabe einer gültigen Werknummer, die vorgängig in der Parameterverwaltung definiert sein muss.

### **\* Gültig ab Datum (N6/0):**

Eingabe eines gültigen Datums.

#### **\* Sachbearbeiter (A3):**

Eingabe einer gültigen Sachbearbeiternummer, die vorgängig in der Parameterverwaltung definiert sein muss.

#### **\* Gültig bis Datum (N6/0):**

Eingabe eines gültigen Datums, welches grösser ist als das 'ab Datum'. Eine Eingabe ist nur nötig, wenn der Sachbearbeiter nur auf eine bestimmte Zeit verantwortlich ist, ist der Sachbearbeiter bis auf weiteres zuständig, kann dieses Feld leer gelassen werden.

#### **\* Status (A1):**

Der Statuscode kann folgende Werte enthalten:

leer = normal, aktiv

 $L =$  gelöscht

S = gesperrt

Ein gelöschter Artikel wird nicht physisch entfernt, sondern nur für die Löschung vorgesehen. Die physische Entfernung erfolgt erst mit den Reorganisationsprogrammen.

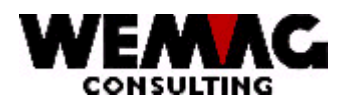

## **1.36.2 Erfassen/Mutieren Bestellkonditionen**

Durch Betätigen der Funktionstaste 6 im Erfassen/Mutieren Kreditorenstamm, gelangen Sie in die Unterdatei Bestellkonditionen pro Kreditor.

Das Bild ist wie folgt aufgebaut:

#### **\* Menge-/Umsatz-Code (A1):**

Geben Sie an ob sich die Kondition auf die Menge oder den Umsatz bezieht. M = Menge, U = Umsatz.

#### **\* Gültig ab Datum (N6/0):**

Eingabe eines gültigen Datums.

#### **\* Einheits-Code (N2/0):**

Eingabe eines gültigen Einheitscodes, welcher vorgängig in der Parameterverwaltung definiert sein muss, sofern es sich um einen Mengenansatz handelt.

#### **\* Menge/Umsatz (N9/2):**

Geben Sie die gewünschte Menge respektive den gewünschten Umsatz ein. (Siehe auch Menge- /Umsatz-Code).

#### **\* Konditionsansatz (A2):**

Eingabe eines gültigen Rabattcodes, welcher vorgängig in der Parameterverwaltung definiert sein muss.

#### **\* Ansatz (N5/2):**

Geben Sie den gewünschten Ansatz ein.

#### **\* Gültig bis Datum (N6/0):**

Eingabe eines gültigen Datums, welches grösser ist als das 'ab Datum'. Eine Eingabe ist nur nötig, wenn der Sachbearbeiter nur auf eine bestimmte Zeit verantwortlich ist, ist der Sachbearbeiter bis auf weiteres zuständig, kann dieses Feld leer gelassen werden.

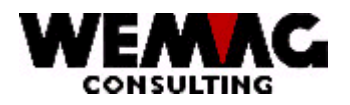

### **\* Status (A1):**

Der Statuscode kann folgende Werte enthalten:

leer = normal, aktiv

- $L =$  gelöscht
- S = gesperrt

Ein gelöschter Artikel wird nicht physisch entfernt, sondern nur für die Löschung vorgesehen. Die physische Entfernung erfolgt erst mit den Reorganisationsprogrammen.

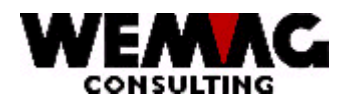

## **1.37 Ergänzungen im Artikelstamm**

## **1.37.1 Erfassen/Mutieren Artikel-Lieferant**

Sie steigen über die Stammdaten in den Artikelstamm und erfassen oder mutieren den gewünschten Artikel. (Siehe Handbuch Stammdaten). Mit der Auswahl "E = Lieferant" verzweigen Sie in den Unterhalt Lieferanten-Artikel.

Das Bild ist wie folgt aufgebaut:

### **\* Artikelnummer Lieferant (A15):**

Unterscheidet sich die Artikelnummer des Lieferanten mit Ihrer Artikelnummer kann die Lieferanten-Artikelnummer hier erfasst werden. Diese Nummer kann auf der Bestellung gedruckt werden.

### **\* Konditionen wie Lieferant (A2 und N6/0):**

Normalerweise werden die Konditionen pro Kreditor definiert, unterscheiden sich die Konditionen für einen bestimmten Artikel, so können Sie sich hier auf einen andern Kreditor beziehen. Geben Sie die Firmen-Nummer sowie die Kreditoren-Nummer des Konditionengebers ein.

#### **\* Bestelleinheit (A2):**

Eingabe eines gültigen Einheitscodes, welcher vorgängig in der Parameterverwaltung definiert sein muss.

#### **\* Code Basiseinheit --> Bestelleinheit (A1):**

Unterscheidet sich die Bestelleinheit von der Basiseinheit (siehe Artikelstamm) muss hier der Umrechnungscode angegeben werden.

#### **\* Faktor Basiseinheit --> Bestelleinheit (N7/4):**

Je nach Umrechnungscode muss hier ein Umrechnungsfaktor eingegeben werden.

#### **\* Lieferfrist in Tagen (N3/0):**

Geben Sie hier die durchschnittliche Lieferfrist in Tagen ein.

## **\* Code Hauptlieferant (N1/0):**

Sie können hier zwischen Normal- und Hauptlieferant unterscheiden. Ist ein Hauptlieferant markiert, so schlägt das System immer diesen vor.

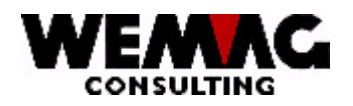

## **\* Statuscode (A1):**

Der Statuscode kann folgende Werte enthalten:

 $leer = normal$ , aktiv

L = gelöscht

 $S = \text{gesperrt}$ 

Ein gelöschter Artikel wird nicht physisch entfernt, sondern nur für die Löschung vorgesehen. Die physische Entfernung erfolgt erst mit den Reorganisationsprogrammen.

Pro Artikel können ein oder mehrere Lieferanten erfasst werden. Ist bereits ein Lieferant erfasst, so wird das Auswahlbild ausgegeben.

*Folgende Auswahlmöglichkeiten stehen Ihnen hier zur Verfügung:*

## **\*\* 1 = Erstellen / F6 = Erstellen**

Mit der Auswahl "1 = Erstellen" resp. der Funktionstaste "F6 = Erstellen" kann ein neuer Lieferant für diesen Artikel erfasst werden. Die zu erfassenden Felder sind bereits oben beschrieben.

#### **\*\* 2 = Aendern**

Mit der Auswahl "2 = Aendern" können die erfassten Felder verändert werden.

#### **\*\* 5 = Anzeigen**

Mit der Auswahl "5 = Anzeigen" werden die erfassten Felder angezeigt, können jedoch nicht verändert werden.

### **1.37.2 Umbenennen resp. Kopieren Lieferanten**

#### **\*\*Auswahl 7 = Umbenennen**

Mit der Auswahl " $7 =$  Umbenennen" kann von einem erfassten Lieferanten auf einen anderen Lieferanten gewechselt werden.

Achtung: bei der Auswahl "7 = Umbenennen" verzweigt das Programm in eine *Serieverarbeitung!* D.h. es kann für mehrere Artikel der Lieferant umbenannt werden.

Folgende Felder stehen Ihnen zur Verfügung:

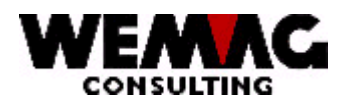

#### **\* Provisorisch/Definitiv**

Am Besten wählen Sie bei der erste Selektion "provisorisch", damit Sie prüfen können, ob wirklich alle ausgewählten Artikel den neuen Lieferanten erhalten sollen.

#### *Auswahl*

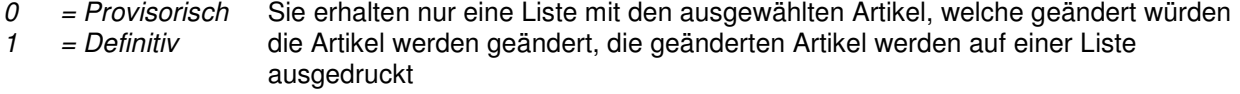

#### **\* Kopieren (J/N)**

## *Auswahl*

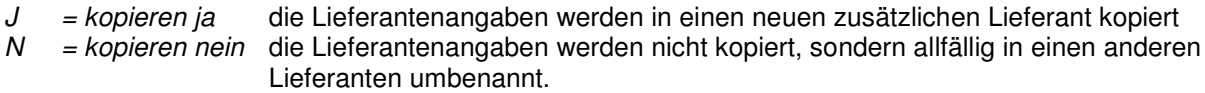

#### **\* Lieferant alt**

Soll ein Lieferant umbenannt oder kopiert werden, so muss hier die bestehende Lieferantennummer eingegeben werden.

#### **\* Lieferant neu**

Hier muss die **neue** Lieferantennummer zum Umbenennen oder zum Kopieren erfasst werden.

#### **\* Artikel von / bis**

Geben Sie hier den oder die Artikelnummern ein, bei welchen der Lieferant umbenannt oder kopiert werden sollen.

Achten Sie darauf, dass nur Artikelnummern angegeben werden, welche auch wirklich umbenannt resp. kopiert werden sollen. Vergewissern Sie sich, dass alle angegebenen Artikel einen neuen Lieferanten erhalten sollen. Liste mit der Auswahl "provisorisch" kontrollieren.

## **\* Wakla von / bis**

Begrenzen Sie mit der Warenklasse das Umbenennen resp. Kopieren in den neuen Lieferanten.

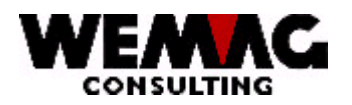

#### **\* Farbe von / bis**

Hier kann die Selektion für die Farbe erfasst werden.

Ist für ein Artikel keine Farbe erfasst, so muss hier keine Selektion erfasst werden. Ist für ein Artikel mind. eine Farbe erfasst, so *muss* hier eine Selektion erfasst werden. Wird keine Selektion angegeben, so **wird** *nicht* **automatisch von 001 – 999 angenommen**.

#### **\* Ausführung von / bis**

Hier kann die Selektion für die Ausführung erfasst werden.

Ist für ein Artikel keine Ausführung erfasst, so muss hier keine Selektion erfasst werden. Ist für ein Artikel mind. eine Ausführung erfasst, so *muss* hier eine Selektion erfasst werden. Wird keine Selektion angegeben, so **wird** *nicht* **automatisch von 001 – 999 angenommen**.

### **\* Hauptlieferant**

Soll der neue Lieferant als Hauptlieferant gelten, so kann dies hier mit einem "X" angegeben werden.

Wurden alle Eingaben erfasst und mit "CONFIRM: Y" bestätigt, wird das Programm gestartet.

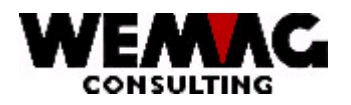

*Weitere Auswahlmöglichkeiten:*

## **\*\*Auswahl A = Preis**

Mit der Auswahl "A" kann der Lieferantenpreis erfasst oder geändert werden.

## **\*\*Auswahl F = Abgrenzen Konditionen**

Werden mit einem Lieferanten neue Konditionen vereinbart, so können die vorhandenen Konditionen mit der Auswahl "F" abgegrenzt werden. Es kann ein "gültig bis Datum" erfasst werden, d.h. bis wann die vorhandenen Konditionen noch verwendet werden sollen. Wird die Auswahl "F" eingegeben, so kann für folgende Konditionen ein "gültig bis Datum" erfasst werden:

Lieferanten-Warenklassen-Konditionen Artikel-Lieferanten-Konditionen Artikel-Lieferanten-Preise
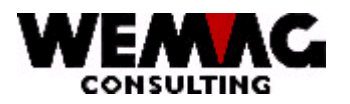

## **GEM** - Lagerbewirtschaftung und Einkauf

Um das Handbuch zu vervollständigen legen Sie am besten zusätzliche Hardcopies, Listen und persönliche Notizen bei.

Für weitere Anregungen sind wir Ihnen dankbar.

L:\DATEN\Handbuch\GISA400\Einkaufsmodul - Kapitel 16.doc

109